# การนำเสนอข้อมูลสถิติ โดยใช้ **Pivot table HasPivot chart** ใน Microsoft Excel

**REFERENCE AND THE TIME OF THE TIME OF THE TIME OF THE TIME OF THE TIME OF THE TIME OF THE TIME OF THE TIME OF** 

**BREEZEWARD** 

**TELEVISION** 

## **สมาช ิกในกล ุ ม**

m m m

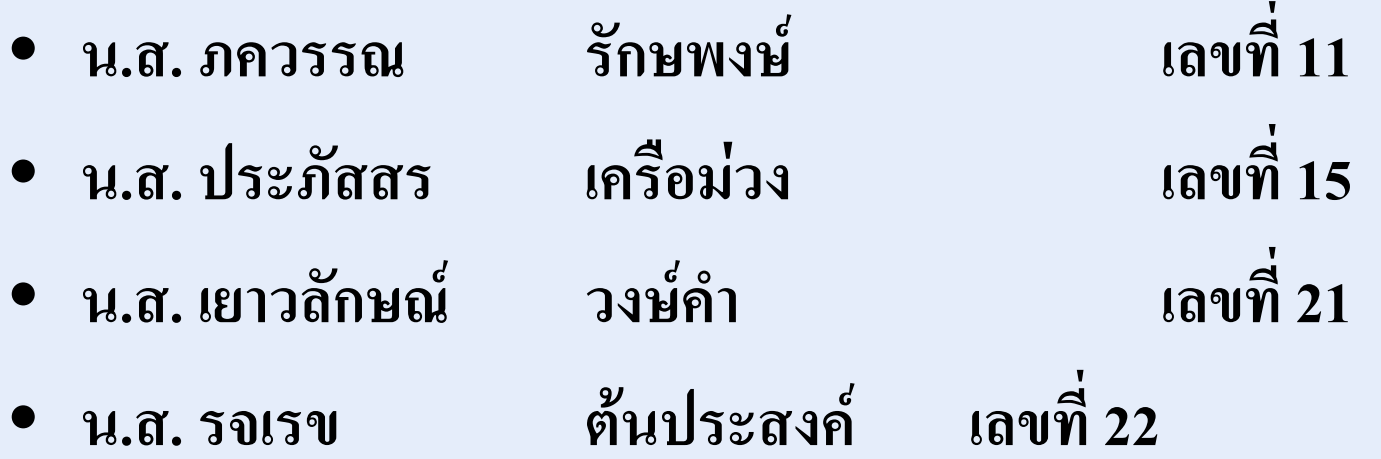

# **Pi t T bl Pivot Table คืออะไร**

PivotTable เป็นลิสต์ชนิดพิเศษประเภทหนึ่งที่จะช่วยให้ผู้ใช้ สามารถสรุปข้อมูลจำนวนมากได้อย่าง รวดเร็ว สามารถปรับเปลี่ยนการ แสดงผลขอม ู ลไดอยางสะดวกงายดาย Pivot Table ม  $\mathbf 1$ สวนประกอบหลักๆ 5 สวนคือ

1. Row Field

2. Column Field

3. Page Field

4. Items

5.ยอดรวม

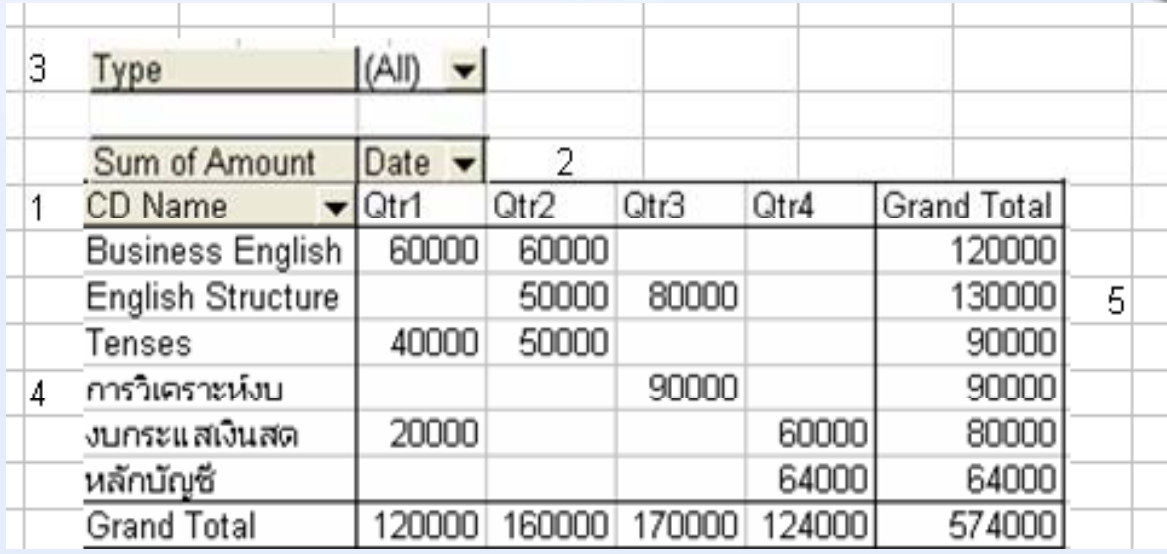

จากรูป หมายเลข 1 คื อ Row Field ซ ึ่ งใช้บอกว่าฟิลค์ของข้อมูลที่แสคงตามแนว  $\overline{\phantom{a}}$ ่แสดงตามแนว Row ม اے อะไรบ้าง ในที่ ่ ิทินิคิ ื่อ อฟลด CD Name

หมายเลข 2 ค ือ Column Field จะกำหนดโดยฟิลด์ ให้แสดงตามแนวคอลัมน์ ซึ่งใน ต ั วอย ۱ างน ้ี<br>นี คื ือฟิลด์ Date ถ้าระบุวันที่ วันที ่ ก ็ สามารถจ ั ดกล ۱ ุมเปนเดือน ไตรมาส หรือปได

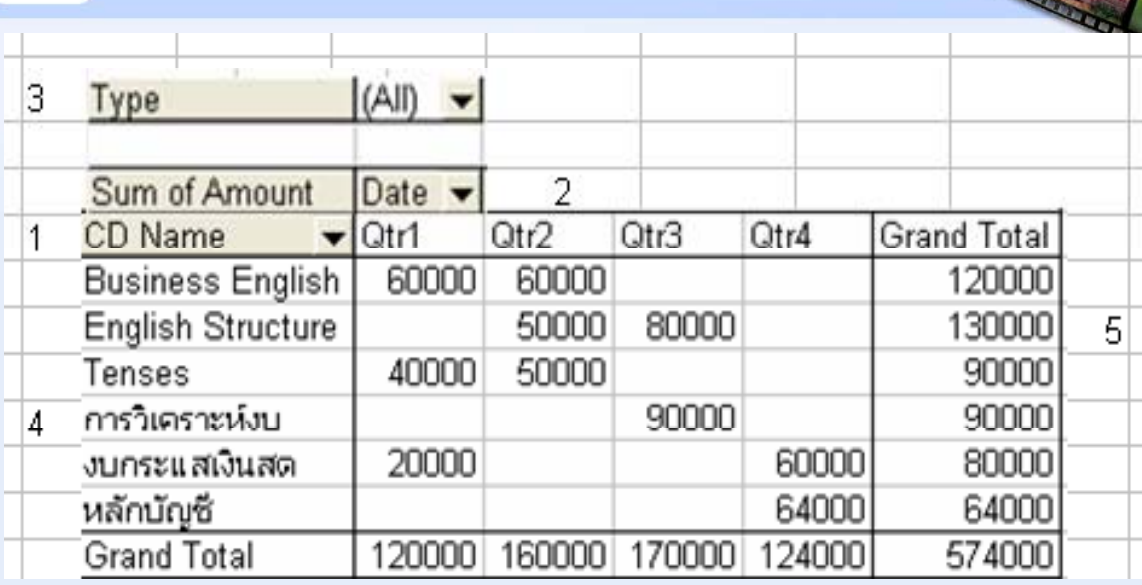

หมายเลข 3 ค ี อ Page Field เป็นฟิลด์ที่กำหนดให้แสดงรายการทุกรายการหรือทีล รายการ ของ ฟลดนั้น หมายเลข 4 ค ี อ Item ซ ึ งจะเปนรายการยอยของฟลดนั้น ถาเปนตามแนว Row หรือ Column จะแสดงรายการแต ı ละ Item สามารถคล ิกเลือกให้แสดงรายการใด้จากปุ่มลูกศรลง

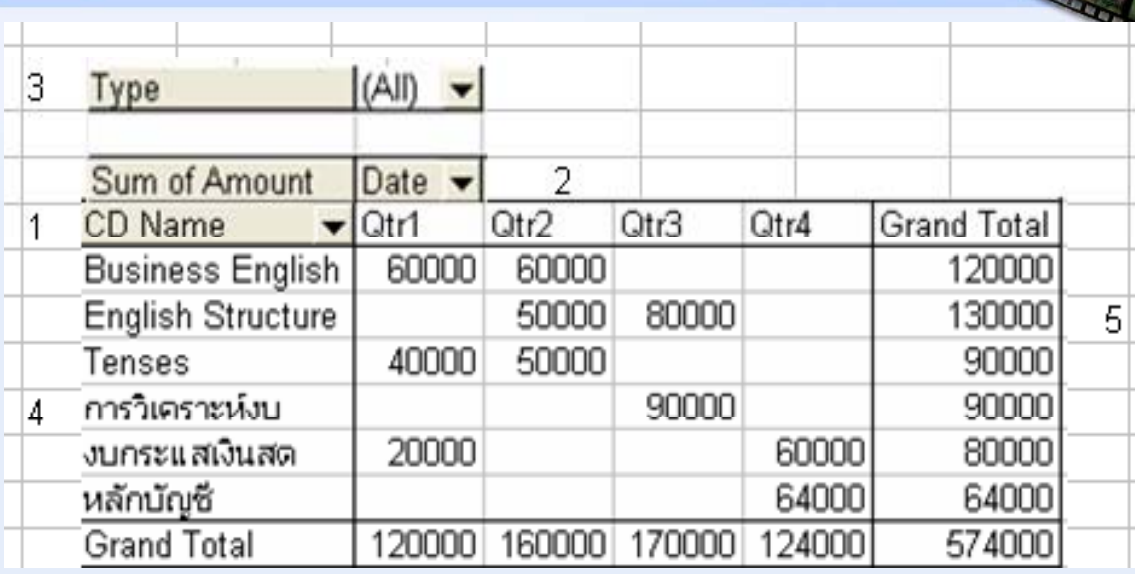

หมายเลข 5 คือ จะเป็นยอครวม ซึ่งจะแสดงทั้งตามแนว Row หรือ Column ก็ได้ ผู้ใช้สามารถ กำหนดไม่ให้แสดงยอดรวมก็ได้เช่นกัน

### ขอม J) อมลทใชสราง ู  $\blacktriangleleft$ ่ำใช้สร้าง Pivot Table

การสร้าง Pivot Table นั้นจะสามารถกั ้ํ าหนดข ע ้อมูลได้ ע จากแหล ı งต ī างๆ 4 ท ี่ ด วยก ั นค ือ

- 1. เป็นข้อมูล หรื อล  $\mathord{\hspace{1pt}\text{--}\hspace{1pt}}$  สต ರ ์ที่อยู่ใน Excel ในรูปแบบของฐานข้อมูล
- 2. เป็นข้อมูลจากภายนอก โดยเรียกผ่าน
	- 1. Office Database Connection
	- 2. Access Database
	- 3. Access Project
	- 4. Microsoft Data Links
	- 5. ODBC File DSN
- 3. เป็นข้อมูลจากช่ ١ วงหลายๆช วง เพ ี ่เ ํา Consolidate
- 4. จาก Pivot Table อื ่ืน ซ ึ่งอาจจะอยู่ในเวิร์กบุ๊คเดี ยวก ั้น หรื อต ١ างเว ิร์กบุ๊ ຒ วุ๊คกี้ได้

## **การสร**  $\boldsymbol{\mathcal{Y}}$ **าง Pivot Table Report**

การสร้าง PivotTable จะต้องมีข้อมูลที ลที่มีลักษณะเป็น ล ักษณะเปน ฐานขอม  $\bm{\mathcal{Y}}$ อมูลหร อล รือลิสต์ โดยจะเป็นข้อมูลจากใน Excel เอง หรือเป็นข้อมูลที่  $\blacktriangle$ ่<br>ไป ํ าเข  $\bm{\mathcal{Y}}$ าจากภายนอก

ในการสร้าง PivotTable อย่างง่าย อาจจะแบ่งเป็น 2 แบบ คือ

# ิการสร้าง PivotTable แบบที่ 1

้ จะทำไปตามขั้นตอนแต่ละขั้นตอน ดังนี้

- 1. เรียกโปรแกรม Excel
- 2. ป้อนข้อมูล ดังนี้

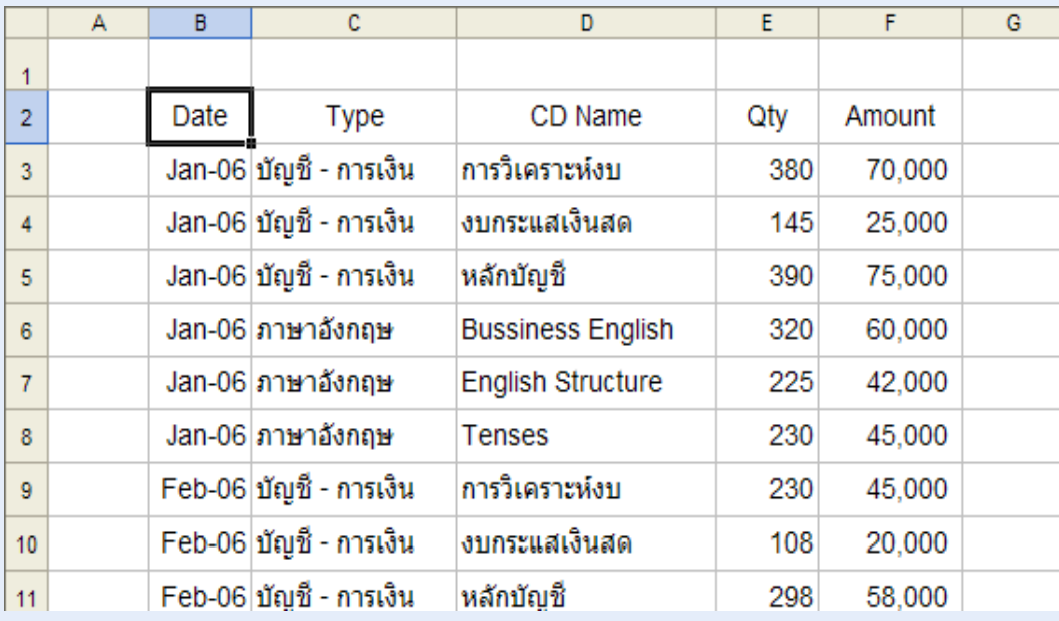

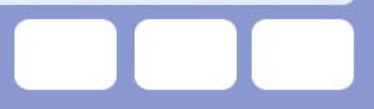

3. คลกเซลล ิกเซลล  $\rm B2$ ન

5. คลิกปุ่ม Next 2 ครั้ง

4. คล ิกเมน ู Data > PivotTable and PivotChart Report

บนหนาจอ ว้าจอ จะปรากฏใคอะลือกบื้อกซ์ PivotTable and PivotChart Wizard – Step 1 of 3 ดังนี้

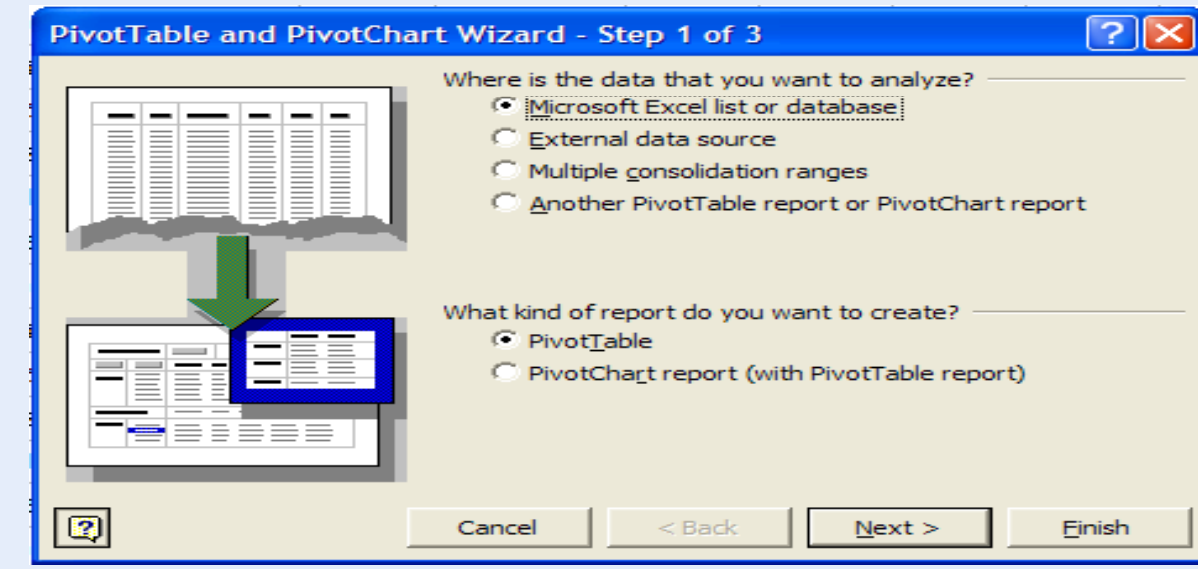

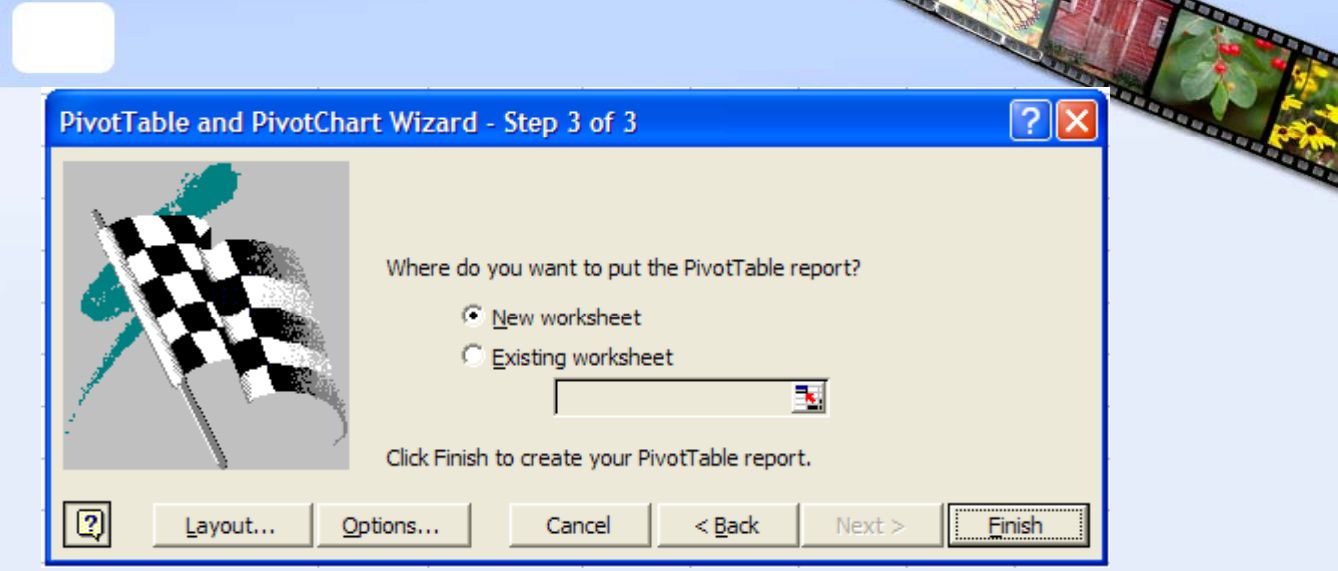

6. ในหน้าจอนี้จะเข้าไปกำหนด ע  $\mathbf{a}^{\omega}$ จะเข้าไปกำหนด Layout โดยคลิกปุ่ม Layout 7. แคร็กปุ่ ร็กปุ่ม Date  $^{\backprime\prime}$ ปที่ COLUMN 8. แคร็กปุ่ ร็กปุ่ม Type ไปที่ PAGE 9. แคร็กปุ่ ร็กปุ่ม CD Name ไปที่  ${\rm Row}$ 10. แดรกป ร็กปุ่ม Amount  $\mathbb{I}$ ปที่ DATA

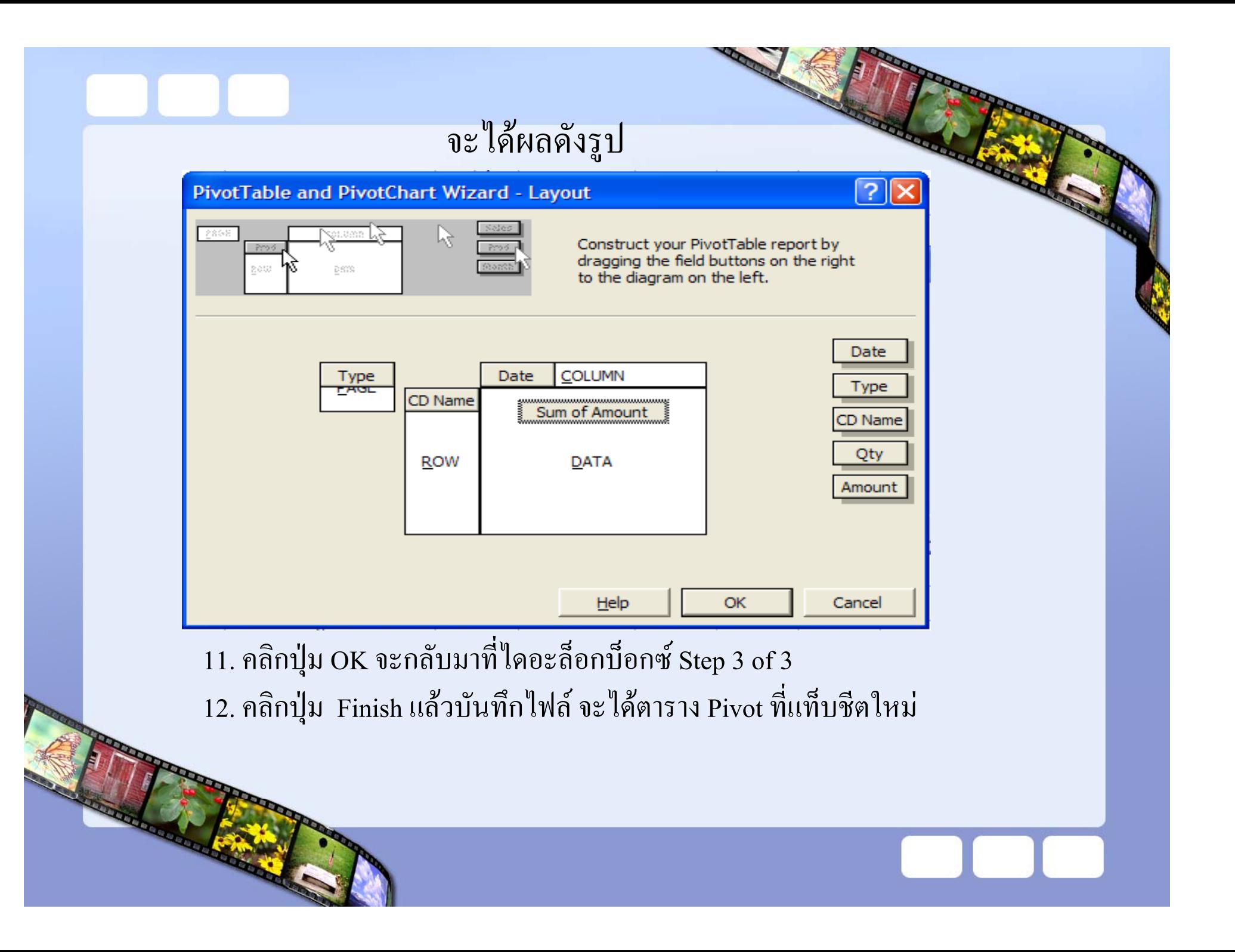

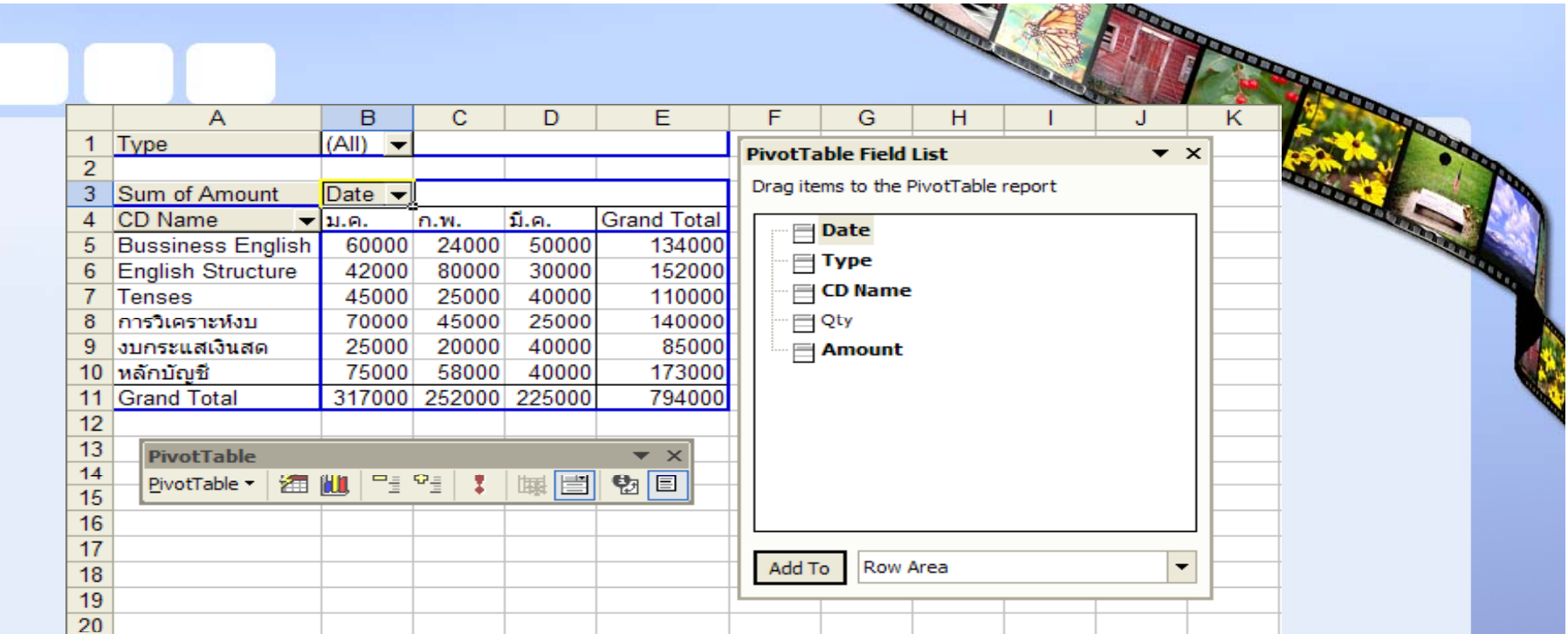

จากรปจะปรากฏท ู ูลบาร PivotTable และไดอะล็อกบ็อกซ PivotTable Field List

หมายเหต ุ

ถ้าไดอะลือกบื้อกซ์ PivotTable Field List <sup>ไ</sup>ม่ปรากฏขึ้น ให้คลิกปุ่ม Show/Hide Field List แตถ iถ้าปุ่ม  $\,$ ไม Show/Hide Field List ใม่แอกทีฟ ให้เลื่ อนเมาส ไปคลิกเซลลใดๆในตาราง PivotTable

### **การสร**  $\boldsymbol{\mathcal{Y}}$  **าง PivotTable แบบที ่ 2**

การสร้าง Pivot อีกแบบหนึ่งกึ ๘ คื อเม ี ่อเรื่  $\mathbf{\Xi}$ ยกเมนู Data $\geq$ PivotTable and PivotChart Report แล้วให้คลิกปุ่ม Finish ก็จะ ปรากฏบริเวณของ PivotTable ที่ว่างๆให้ผู้ใช้สามารถแคร็กฟิลค์ จากไดอะล็อกบ็อกซ PivotTable Field List ไปไวดังนี้

1. เรรียกโปรแกรม Excel แล้วป้อนข้อมูลค้ ั้งรูป หรือเปิดไฟล์จากที่ได้ บ  $\rm \omega$ ้นทึกในการสร้าง PivotTable แบบที่ 1 แล้ ע ่วก็อปปี้ข้อมูลมา ดั  $\rm \omega$ ้งรูป

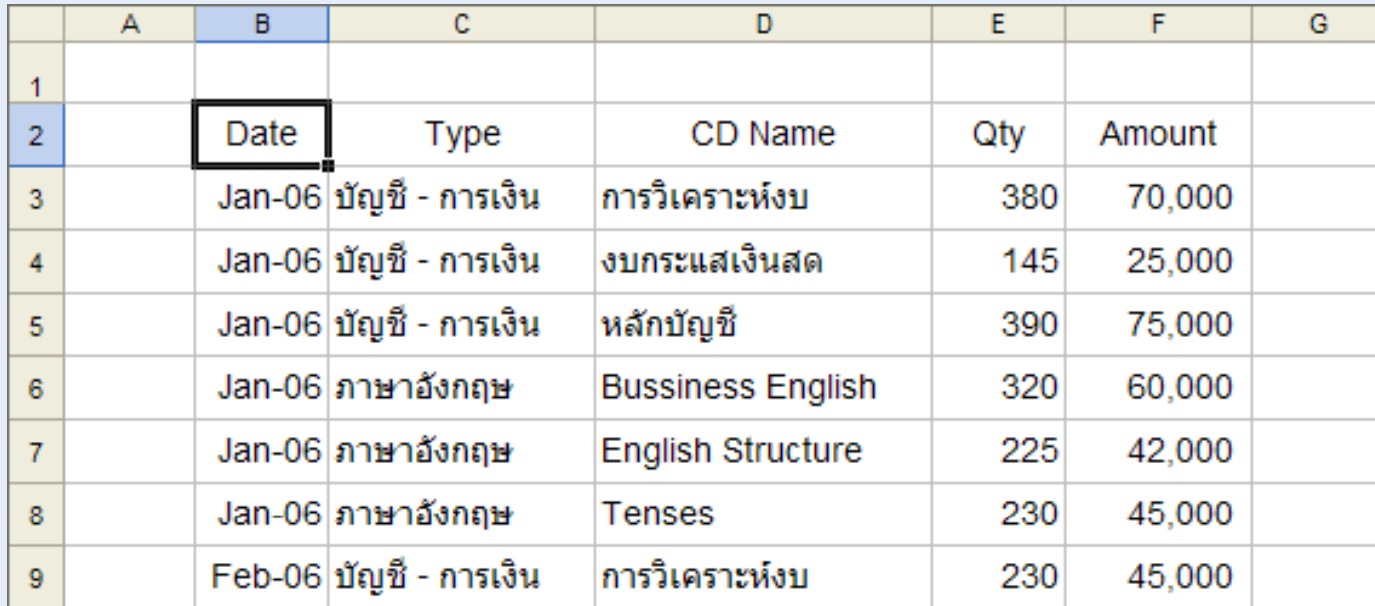

- 1. คลิ กเซลลન B2
- 2. คล ิกเมน ู Data > PivotTable and PivotChart Report
- 3. คล ิกป ุ ม Finish

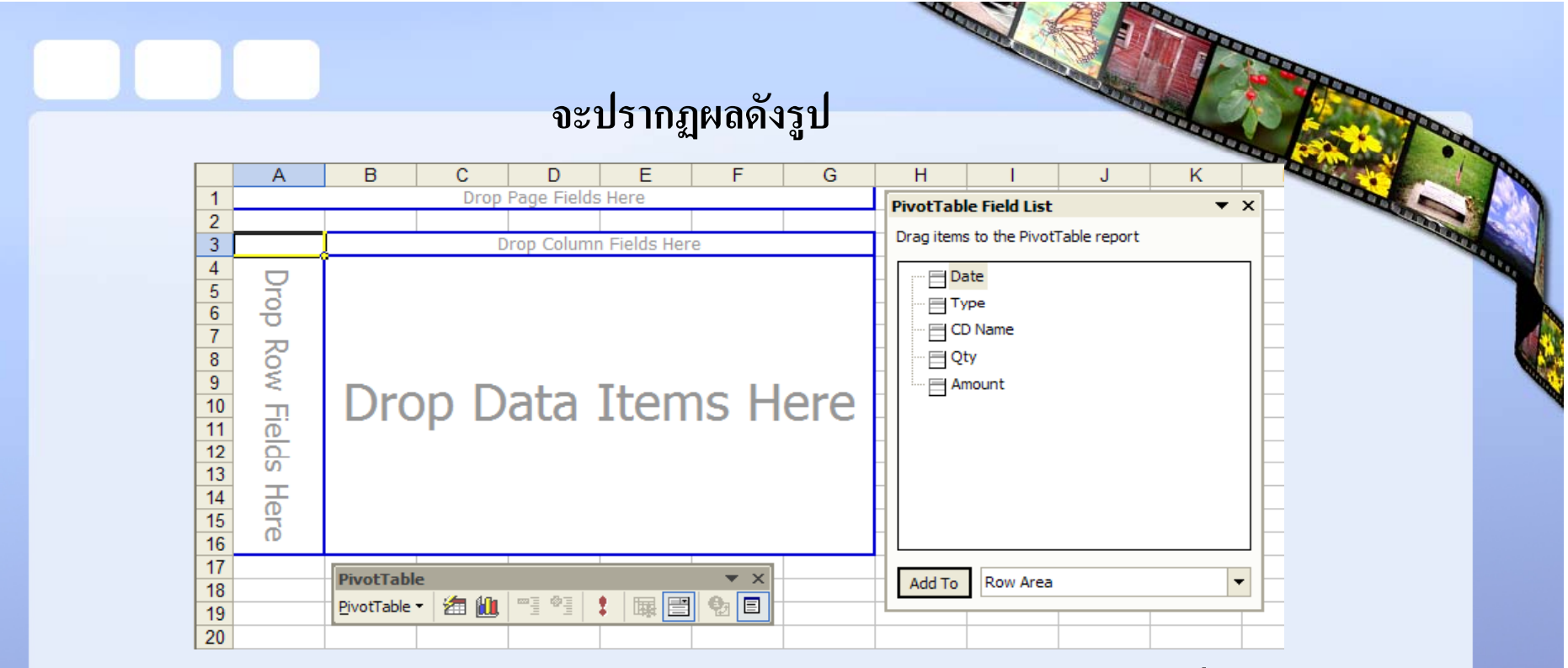

4. แดรกฟ็ ลด Date ในไดอะล็อกบ็อกซ PivotTable Field List ไปไวที่ชอง Drop

Column Field Here 5. แดรก รีก Type ไปที่ Drop Page Field Here 6.แดรก ็ CD Name ไปที Drop Row Field Here 7. แดรก ็ Amount ไปที Drop Date Itms Here

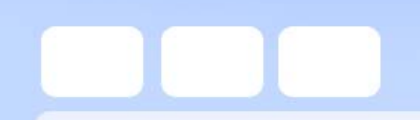

# จะได้ผล ดังรูป

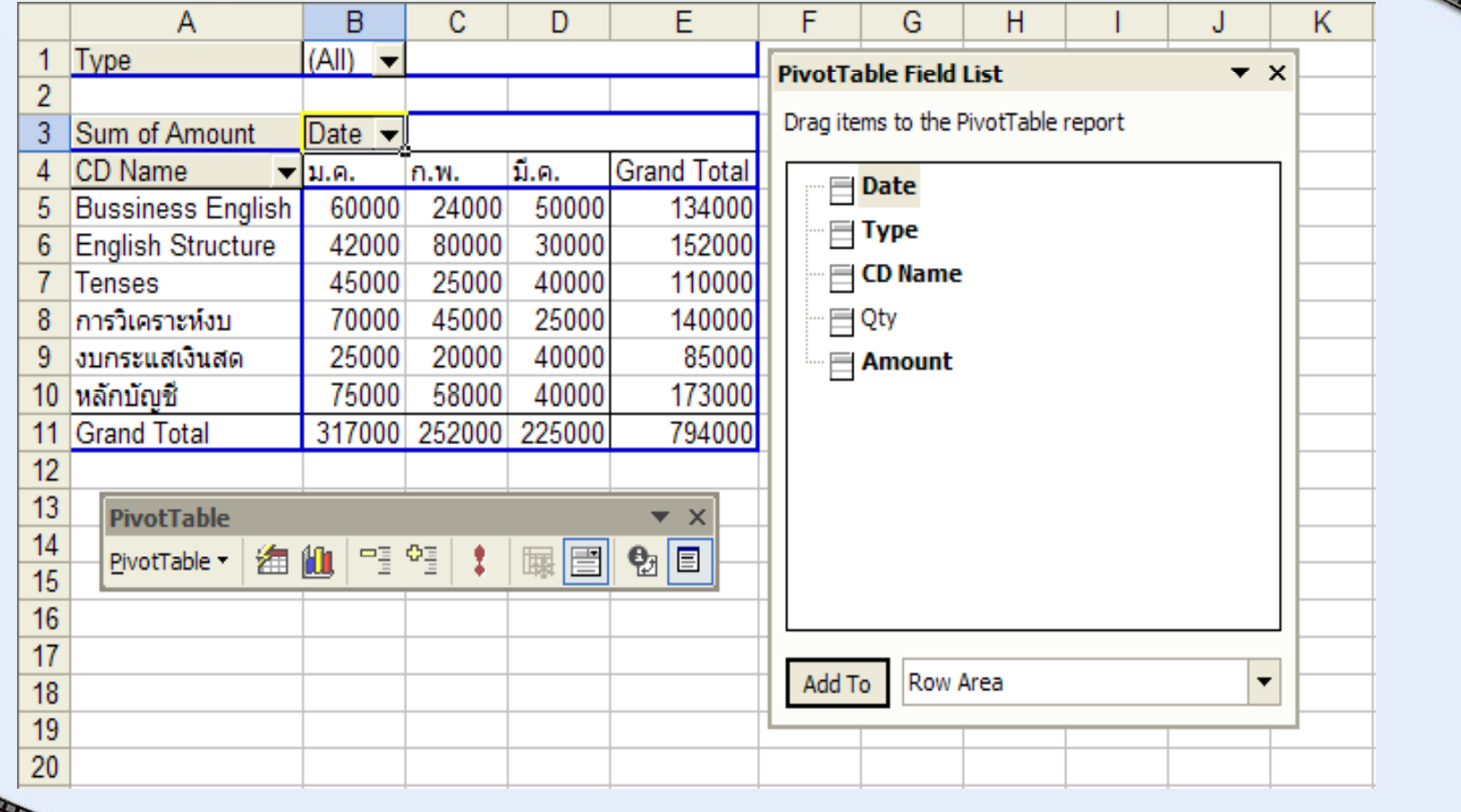

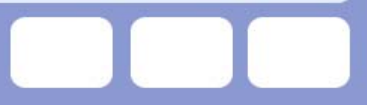

### **การสราง** ע  $\alpha$ <br>่าง PivotTable ให้ปรากฏอยู่ที่เดียวกับข้อมู **เด ี ยวก ั บข** ע **อมล ู**

- 1. เร ียกโปรแกรม Excel
- 2. ป้อนข้อมูล หรือกือปปี้ข้อมูลที่สร้างไว้แล้ว
- 3. คล ิ กเซลล ♂ B2
- 4. คล ิกเมน ู Data > PivotTable and PivotChart Report
- 5. คล ิกป ุ ม Next 2 คร ัิ<sup>ย</sup><br>|้ง
- 6. คล ิกป ุ ม Layout
- 7. แดรกป็ ุ ม Type ไปท ่ $\widehat{\mathfrak{n}}$  ROW
- 8. แคร็กปุ่ม Date <sup>ๆ</sup>ปที่ COLUMN
- 9. แคร็กปุ่ม Amount ไปที่ DATA
- 10. คล ิก OK
- $11.$  ที่ไดอะลือกบื้อกซ์ Step 3 of 3 คลิกเลือก Existing worksheet
- 12. คล ิ กเล ⊿ อกเซลล ♂ G2

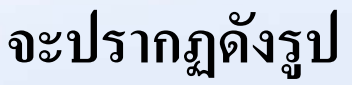

**The Contract** 

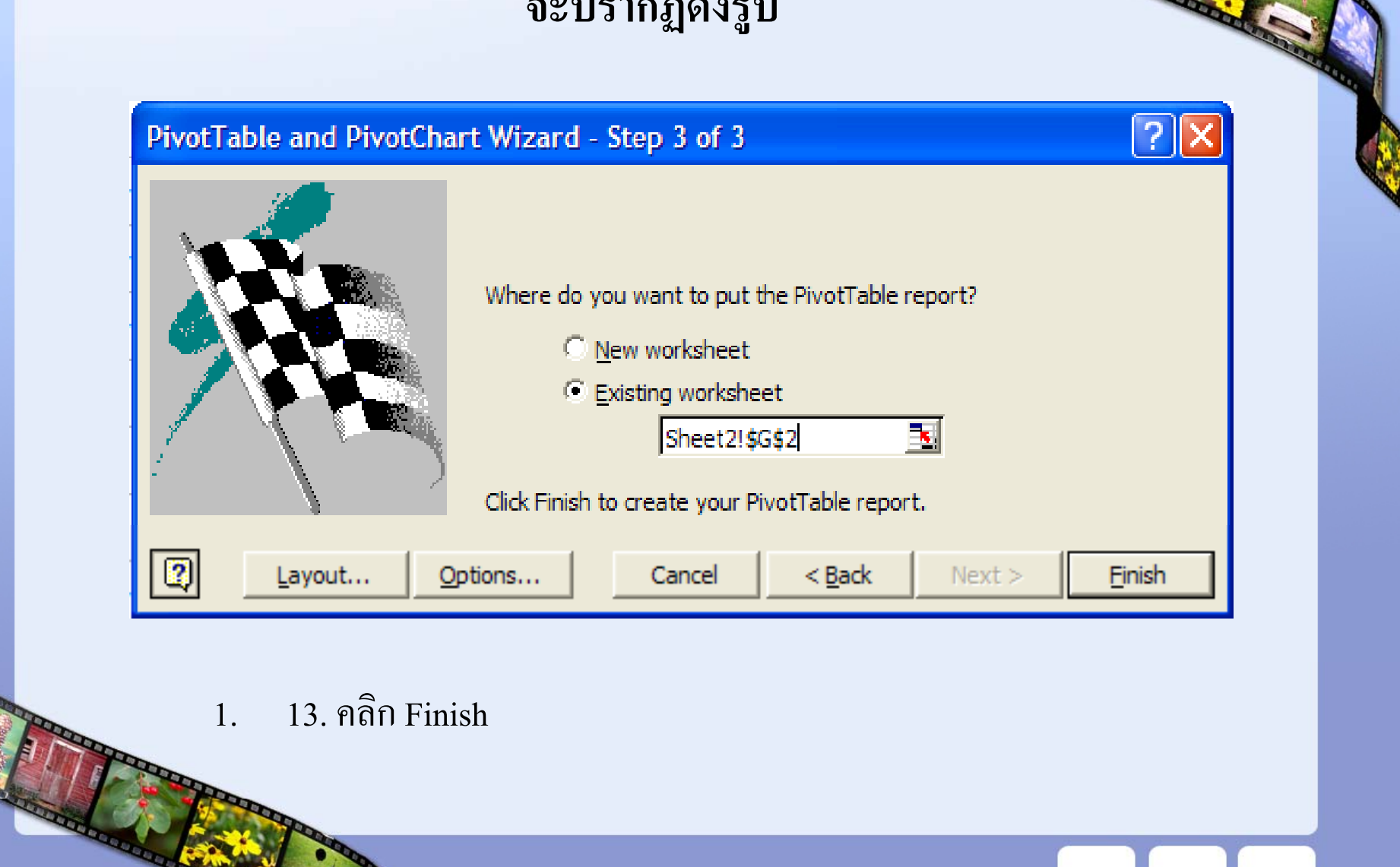

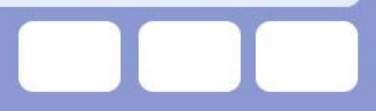

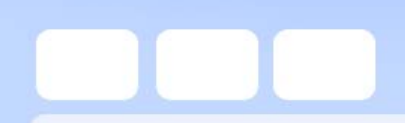

# จะได้ผล ดังรูป

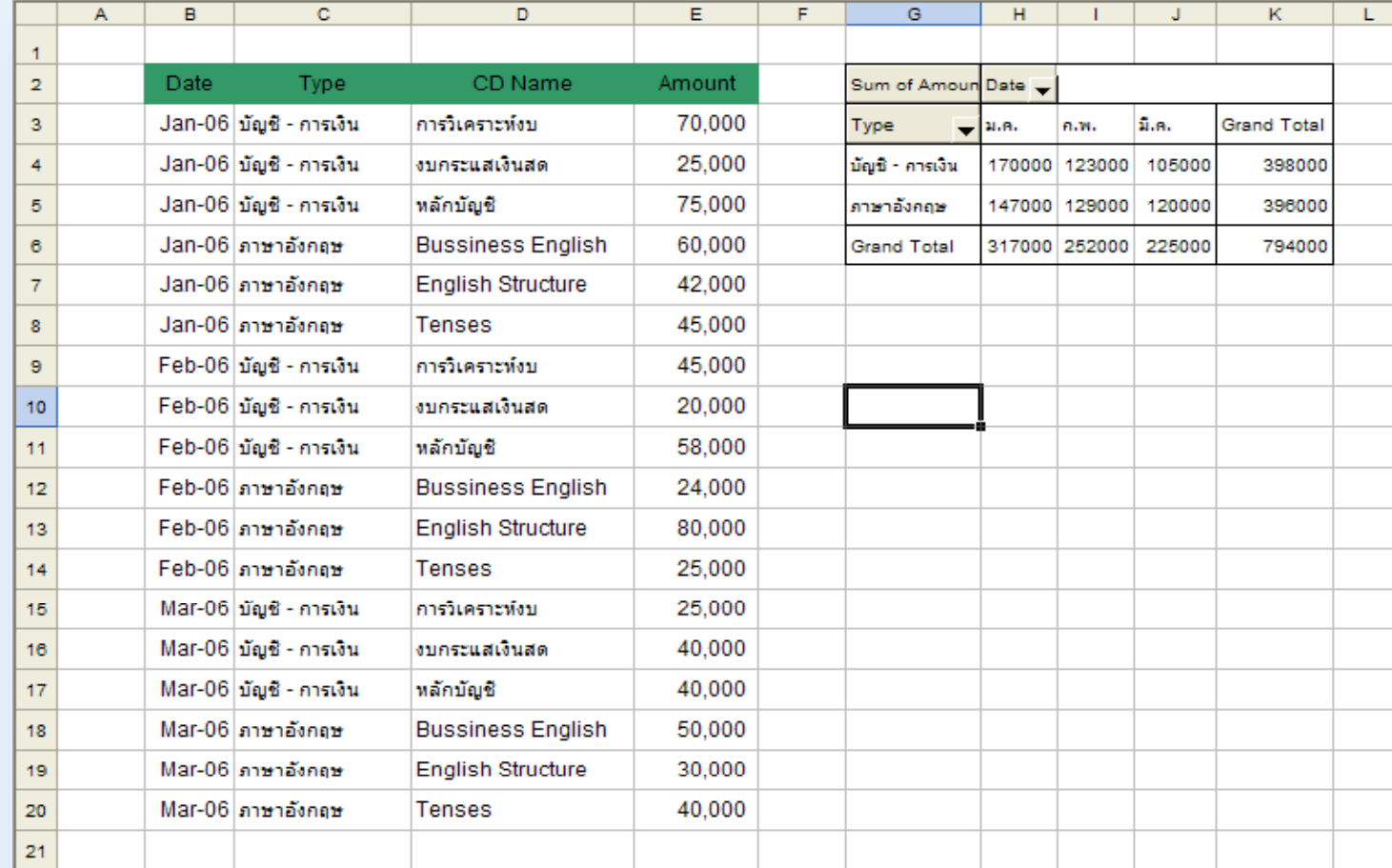

## **การสรางกล**  $\boldsymbol{\mathcal{Y}}$ ้างกลุ่มฟิ **มฟลดเวลา ลดเวลา**

มีประโยชน์ในการเข้ามาทำงานของพนักงาน เวลาการส่งของ หรือเวลาท $\mathbf{a}$ ของผลิตเสร็จ เม $\overline{\mathbf{A}}$ อม $\mathbf \Xi$ การบันทึกเวลา แลע วต้องการใช้ Pivot Table มาช่วยในการวิเคราะห์ ในที่นี้จะยกตัวอย่างเวลาที่ วตถ ั้ตถุดิบเข้ามายังโรงงาน ที่มีการบันทึกไว้ มี การบ ัันทึกไว้

# 1. เปิดโปรแกรม Excel 2. ป้อนข้อมูลดังนี้

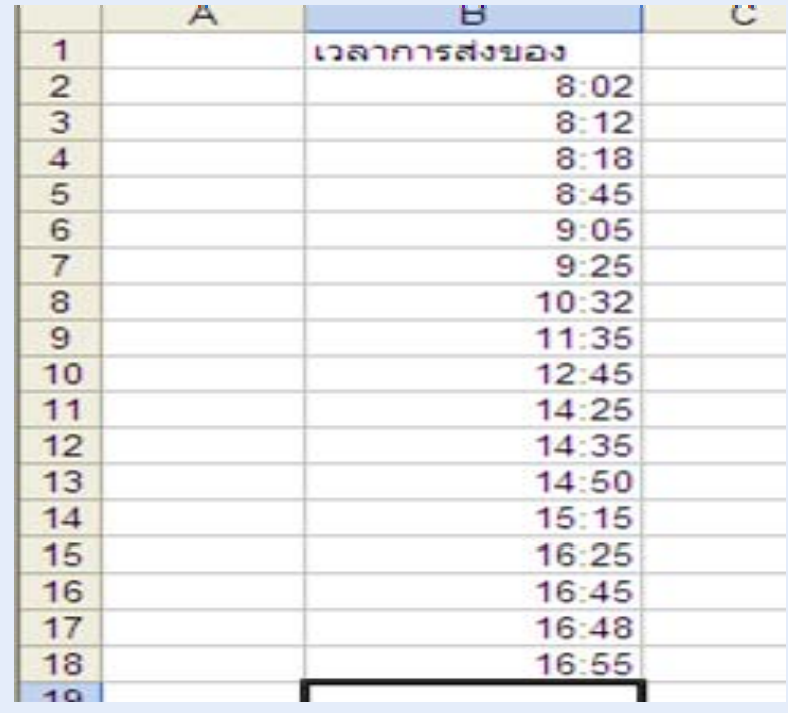

 $3.$  คลิกเซลล์  $\overline{B1}$ 

4. คลกเมน ิกเมนู Data > Pivot Table and Pivot Chart Report 5. คลิกปุ่ม Next 2 ครั ะ<br>เัง

6. คลิกปุ่ม Layout

7. แคร็กปุ่ม เวลาการส่ ۱ งของไปไวที i<br>l Row และ Data จะได้ผลดังรูป

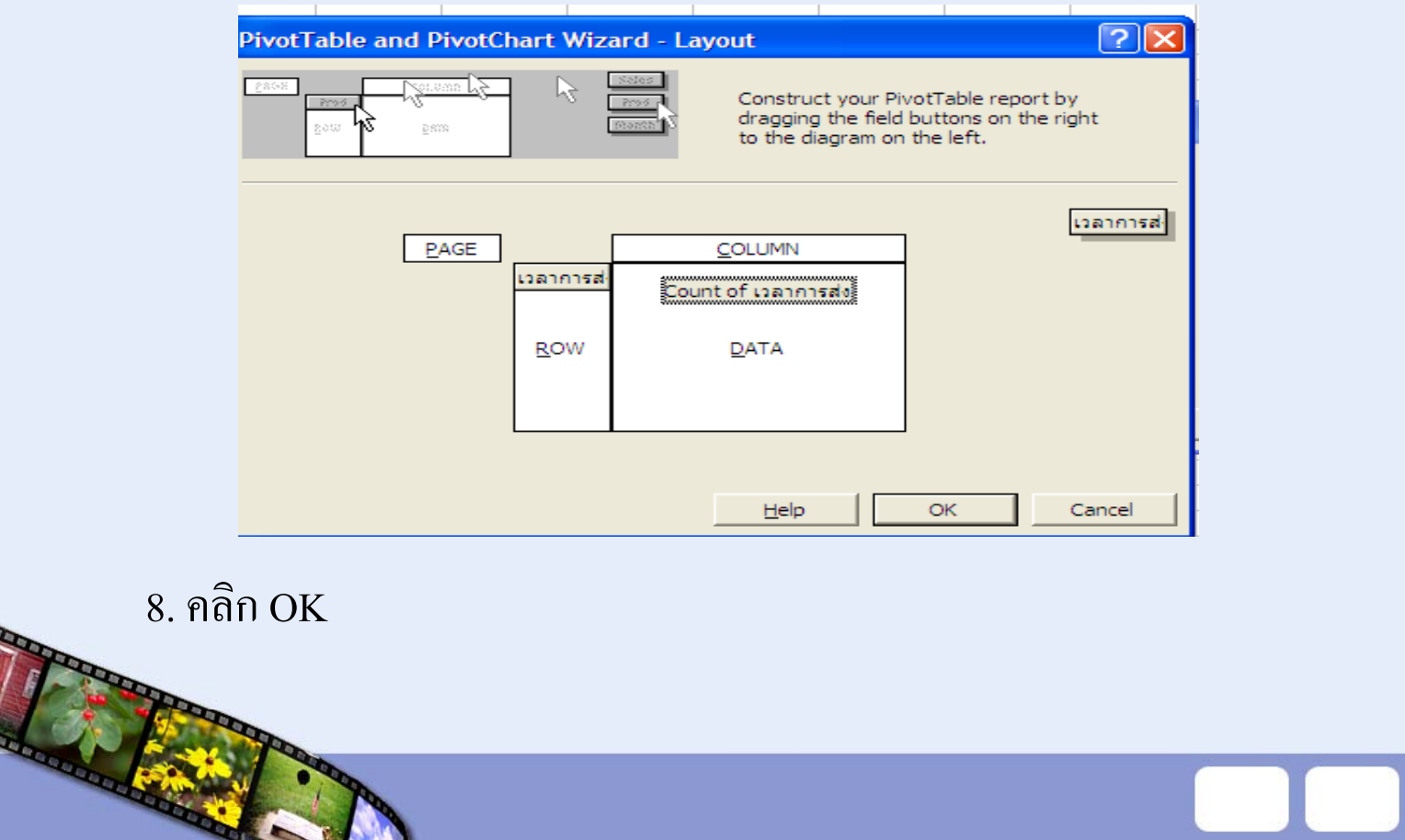

- 9. คลิกเลือก Existing worksheet
- $10.$  คลิกที่เซลล์  $E2$
- $11.$  คลิกปุ่ม Finish

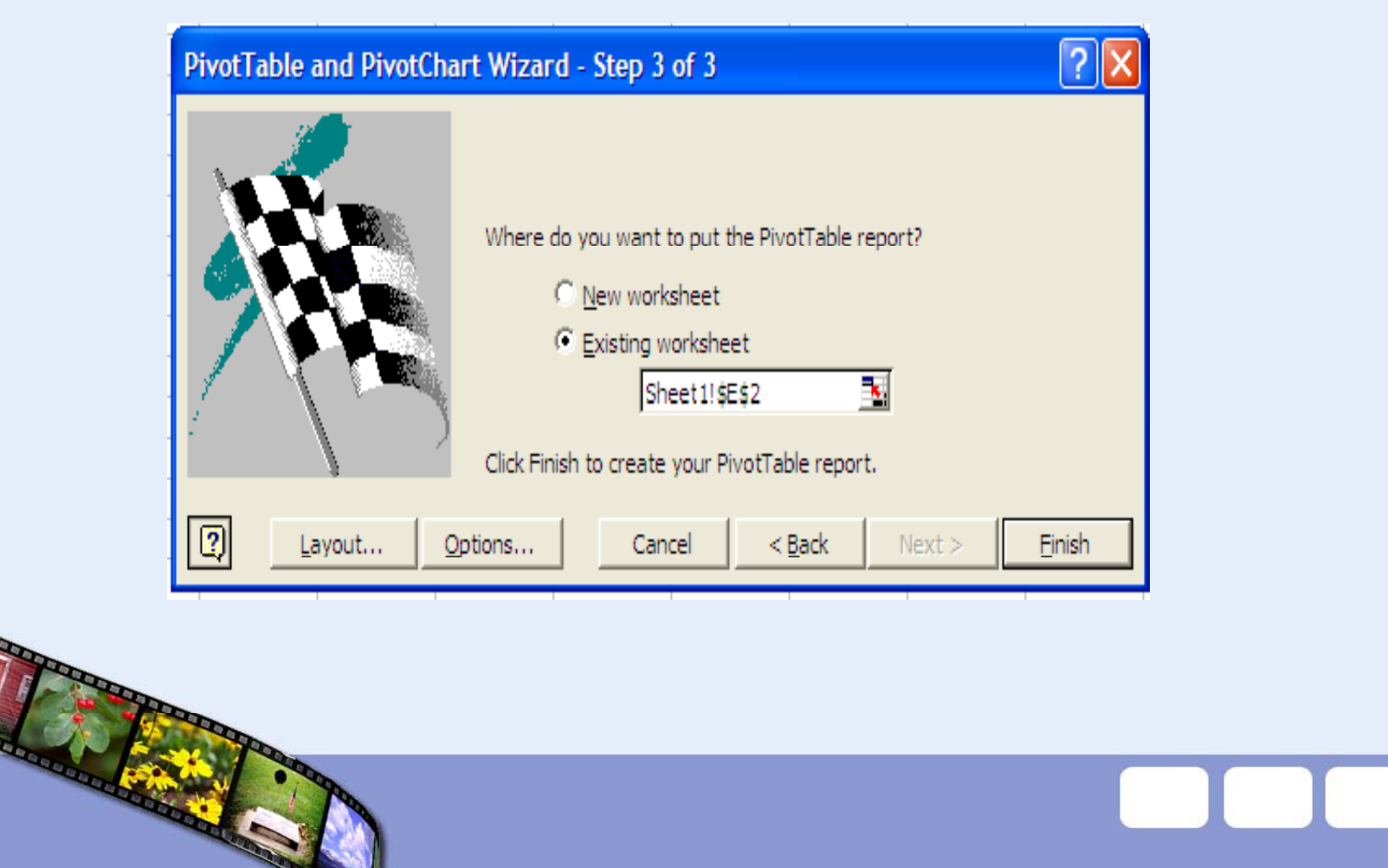

12. คลกเมาส ิ♂ ้ปุ่มขวามือที่เซลล์ E4 แล้วเลือกเมนู  $\,$  Group and Show Detail > Group  $\,$ 13. คลกยกเล ิิ ก Months แลวคล ע ิกเลือก Hours

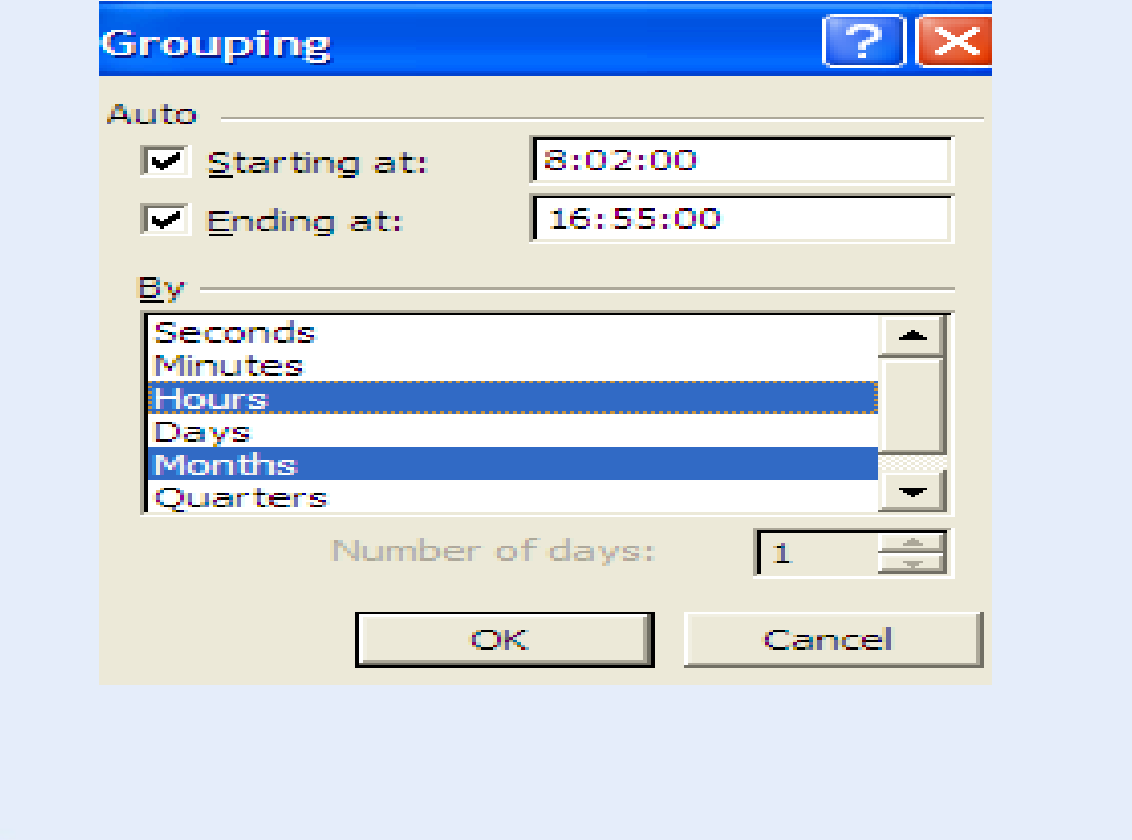

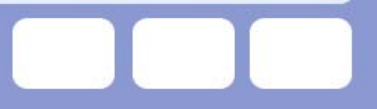

# จะ ได้ข้อมูล ซึ่งมีการกำหนดรายการทีละชั่วโมง พร้อมทั้งจำนวน การสงของในชั่วโมงน นั้

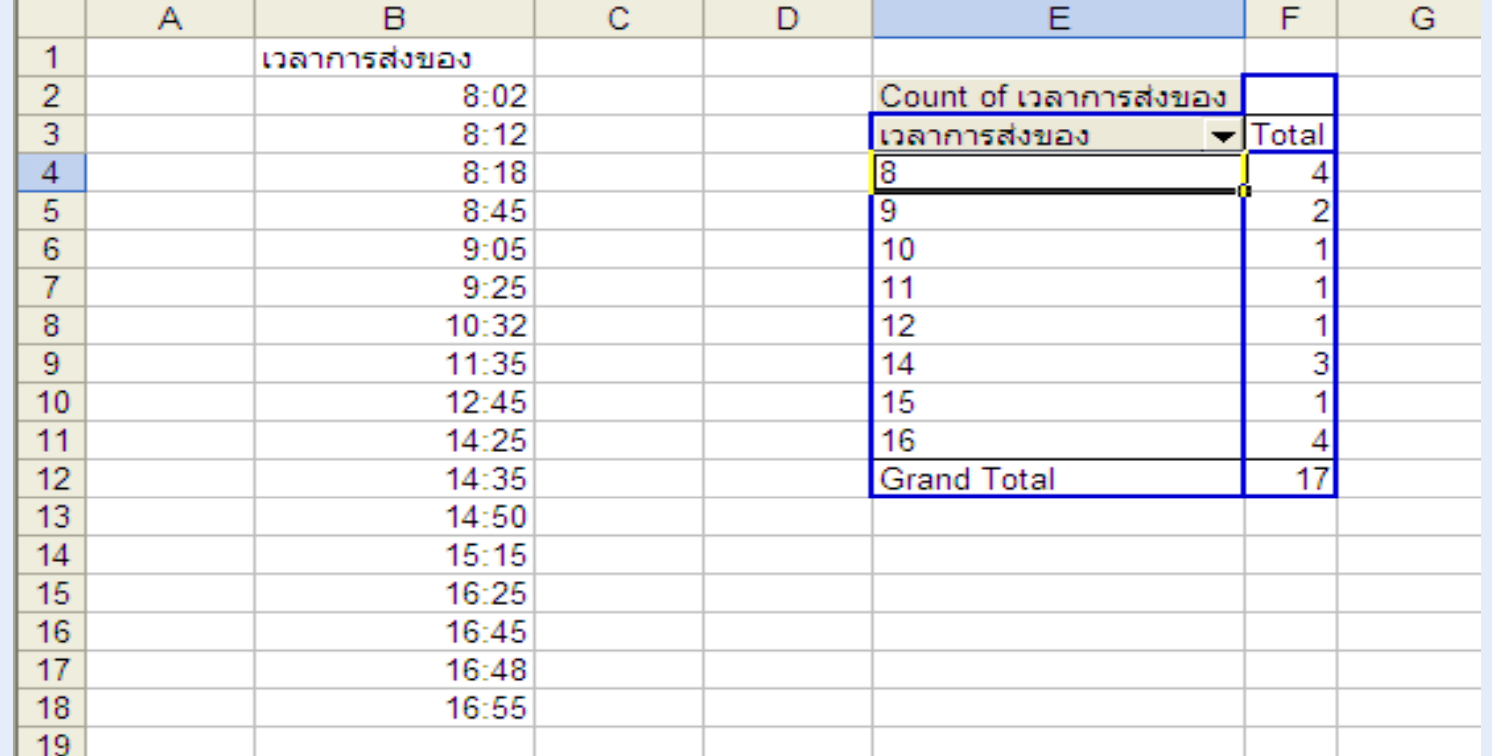

### **การสร**  $\boldsymbol{\mathcal{Y}}$  **างกล ุ มฟลดวันที ่**

การเก ็ บข V ่อมูลในหัวข้อนี้ จะเป็นการเก็บข้อมูลที่  $\mathbf 1$ ่เป็นวันที่ และมี จํานวนเงิน ซ ่ ส่งอาจจะเป็นรายได้ซึ่งวันที่นี้จะมีการบันทึกเป็นรายวัน แต่ ถ V าจ ํ านวนว ั นมากก ๘ สามารถก ําหนดกลุ่มให้แสดงทีละ 7 วัน 10 วัน หรือ 15 ก็ได้และถ้าวันที่นั้นมีหลายเดือนหรือหลายปี ก็จะให้จัดกลุ่มตามเดิ ื อน แต่ละปี เพื่อให้เข้าใจง่ายขึ้น ลองมาดูตัวอย่ ١ าง ซ ึ่ง<br>เงาะกั ํ าหนดรายการ จํานวนหนึ่ง ในเดือน มิ.ย. ดังนี ้

## 1. เรยก ี โปรแกรม Excel

2. ป้อนข้อมูลค้ ั งน  $\overline{\phantom{a}}$ ้

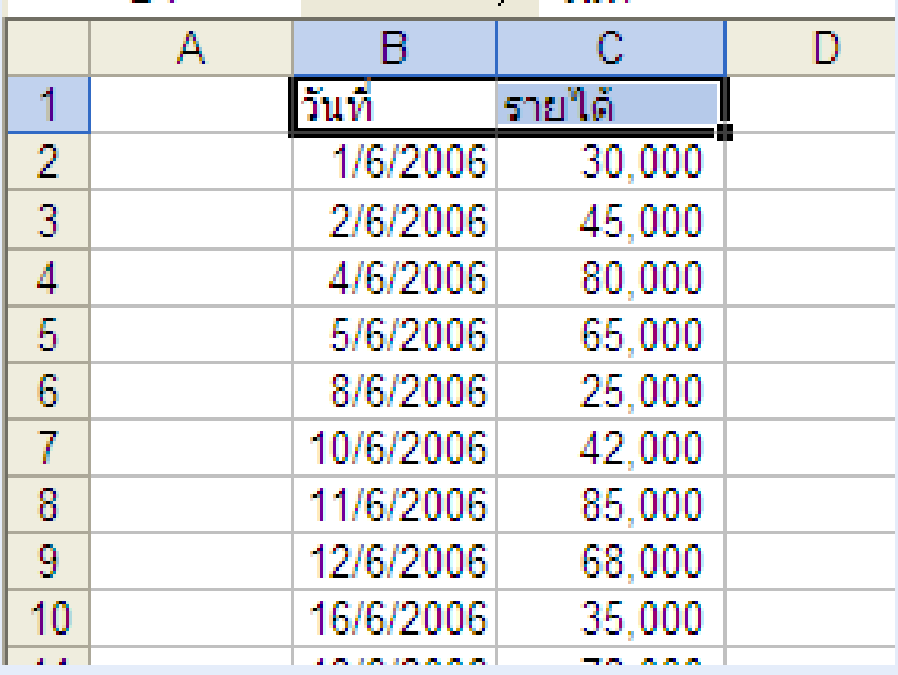

3. คล ิ กเซลล B1 ♂

4. คล ิ กเมน ู DATA > PivotTable and PivotChart Report ิ $\rm \omega$ 

- 5. คล ก Next 2 คร ะ<br>เัง
- 6. คล ิกปุ่ม Layout
- 7. แคร็กปุ่ม วั นท اء ่| ไปไว้ที่ ่ROW
- 8. แคร็กปุ่ม รายได้ ไปไว้ที่ DATA
- 9. คล  $\mathbin{\supset}$ ก OK
- 10. คลกเลอก ิ ื อก Existing worksheet
- 11. คลกเซลล ลิกเซลล์ F2 แล้ว คลิกปุ่ม Finish
- 12. คลกเมาส ลิกเมาส์ปุ่มขวามื ี อท  $\overline{\phantom{a}}$ ่เซลล์ ♂ F4
- 13. เล ือกเมน ู Group and Show Detail > Group
- 14. คลกยกเล ิ ิ ก Months
- 15. คลกเล ลิกเลือก Days ที ่ Number of days เลือก 7

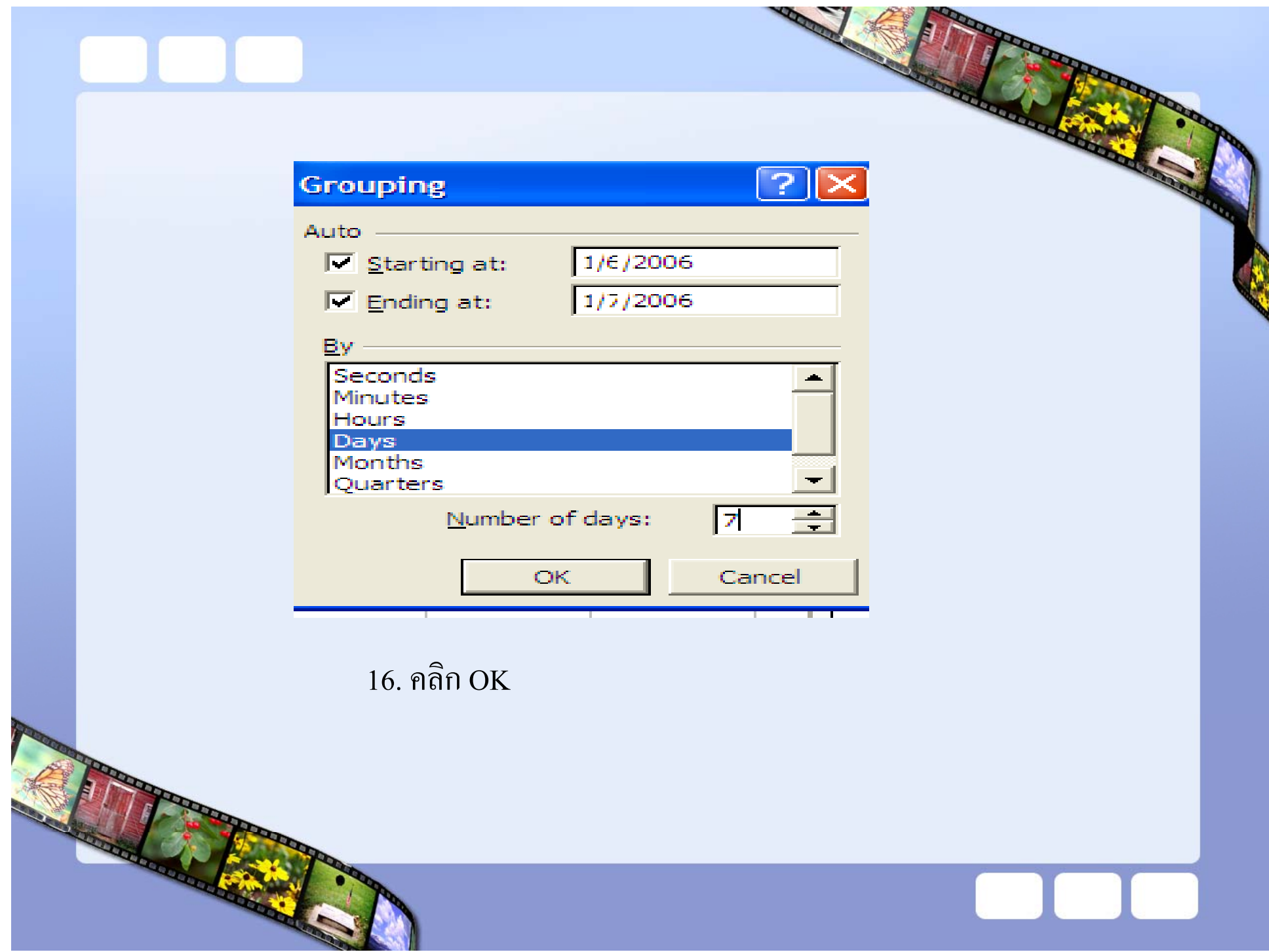

# mmm

# จะได้ผลดังนี้

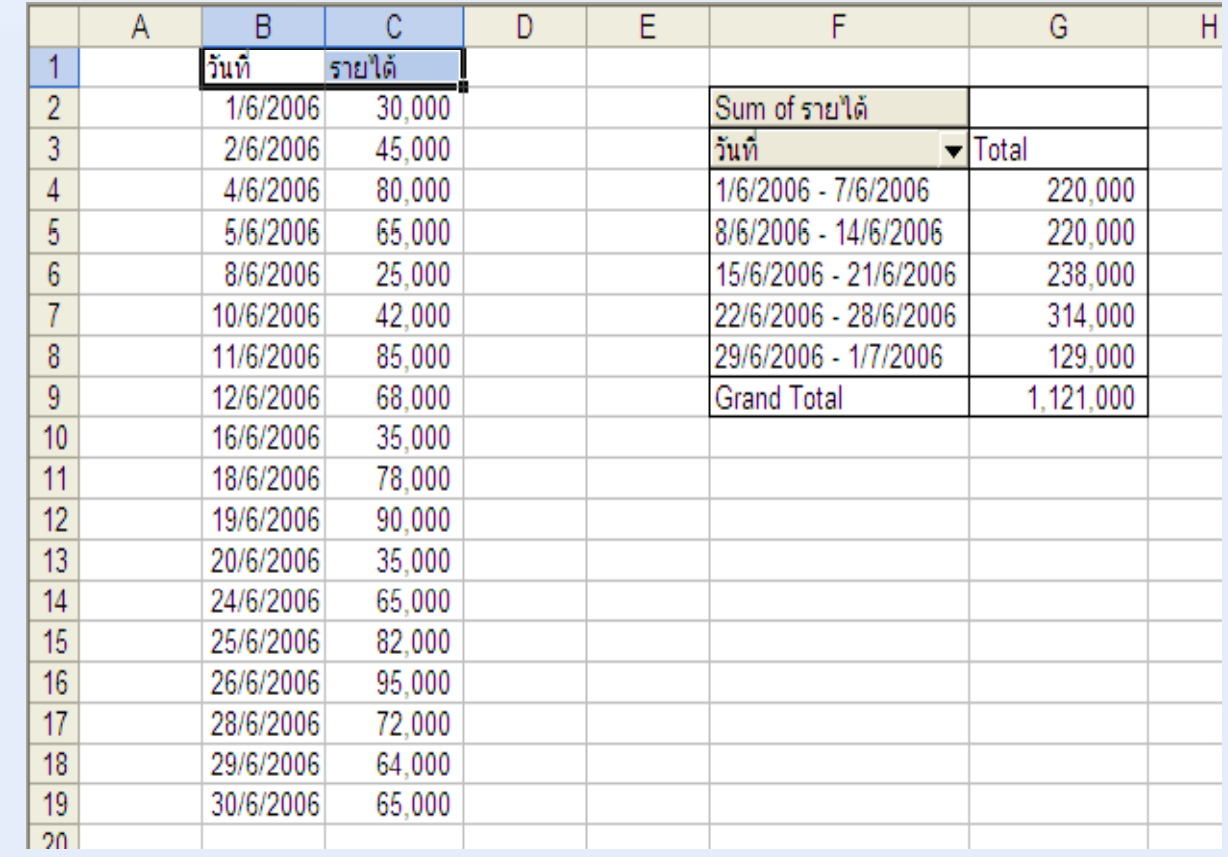

# การกำหนดการคำนวณใน Pivot Table

- 1. เรียกโปรแกรม Excel
- 2. ป้อนข้อมูล ดังนี้

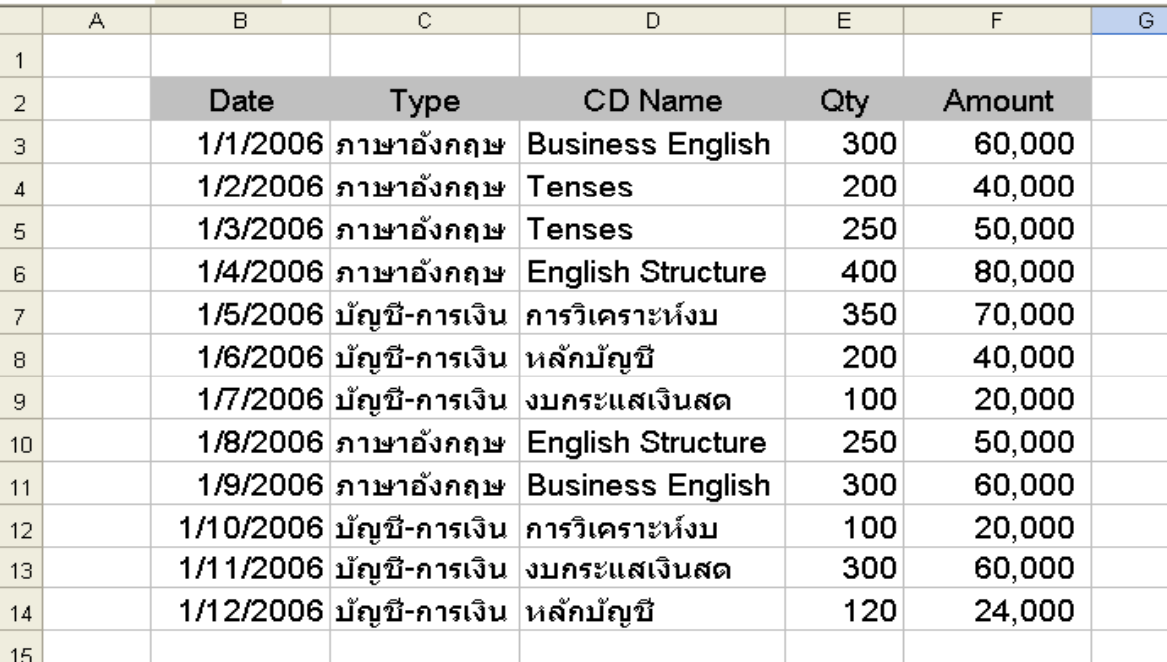

3. คล ิ กเซลล ♂ B2 4. คล ิ กเมน ู Data > Pivot Table and Pivot Chart Report 5. คลิกปุ่ม Next 2 คร ัิ<sup>ย</sup><br>|ไ 6. คลิกปุ่ม Layout 7. แดรกป็ ุ ม Type ไปไวที ่ Row 8. แคร็กปุ่ม Data <sup>ๆ</sup>ปใว้ที่ ่ Column 9. แคร็กปุ่ม Amount ไปไว้ที่ ่ Data 10. คลก ิ Ok และป ุ ม Finish 11. คลกเมาส ลิกเมาส์ปุ่มขวาที่  $\mathbf{\Xi}$ ่ เซลล ♂  $\hat{B}$  B4 แล้วเลือกเมนู Group and Show Detail > Group 12. คลกยกเล ลิกยกเลิก Mountคลิ ิ กเล ⊿ อกQuarters แล้วคลิก Ok

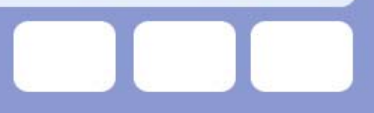

# **จะไดผลดังร ู ป**

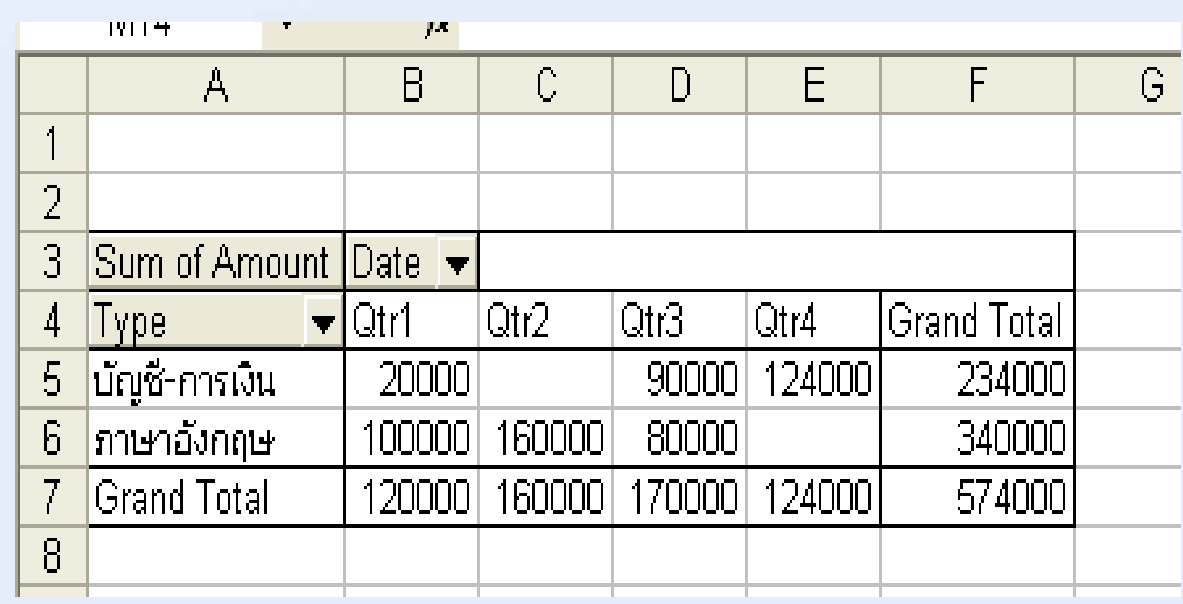

13. คลกเมาส ลิกเมาส์ปุ่มขวาที่  $\overline{\phantom{a}}$ ่เซลล์ ♂ B5

14. คลกเมน ิู Filed Settings

## 15. คลกเล ิ ื อก Average

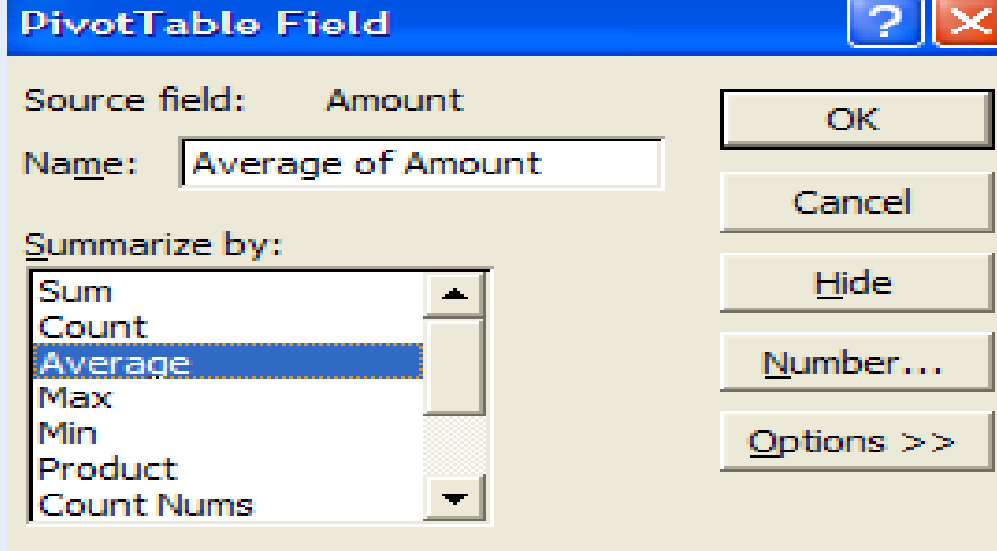

16. คลก ลิก Ok จะได้ค่าเฉลี ยของแต ۱ ละรายการ

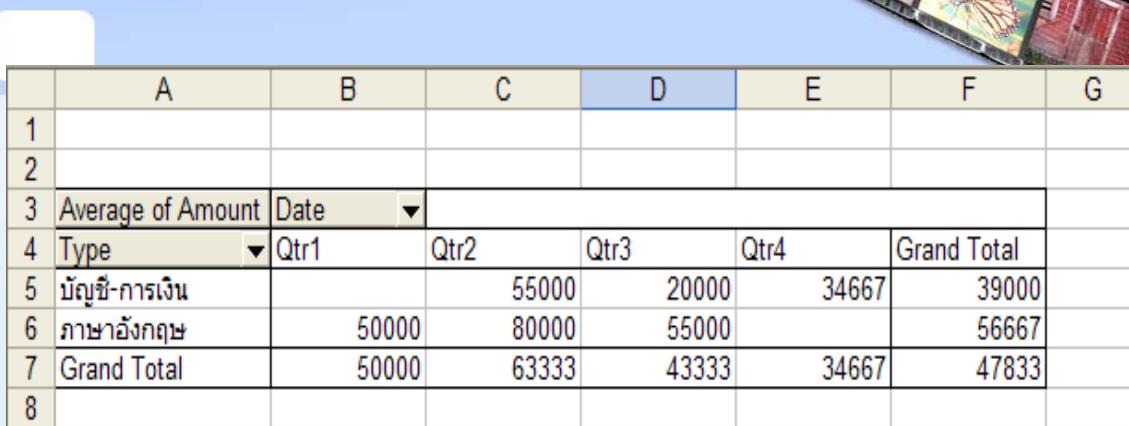

 $\mathcal{L}$ 

17. แคร็กฟิลด์ Date ที่เซลล์ B3 ออกนอกตาราง Pivot แล้วแคร็กฟิลด์ Amount จากหนาต าง Pivot Table Filed List ไปที ่ตัวเลขในตาราง

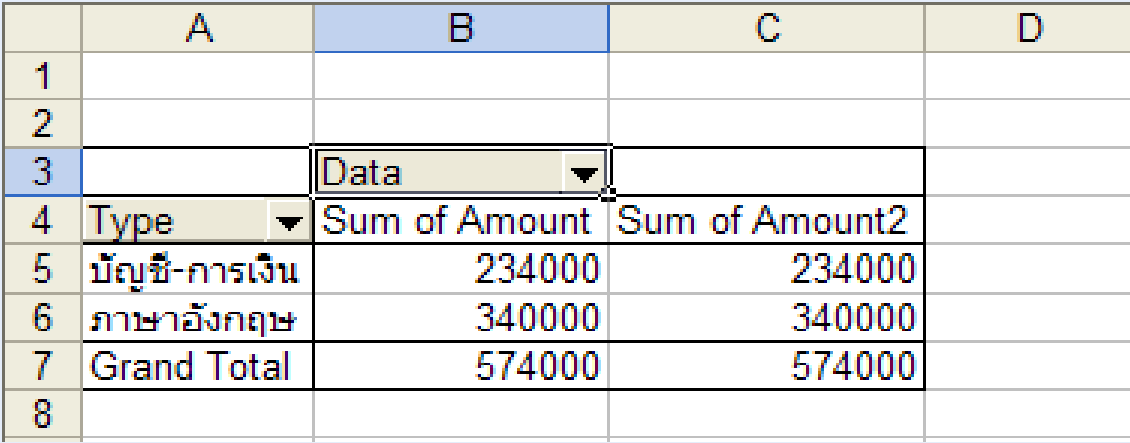

18. คลิกปุ่มขวามิึ ี อของเมาส ♂ ที ่ เซลล ♂  $\overline{C}$ 2 แล้วเลือก Field Settings

- 19. คลิกปุ่ม Option
- 20. ในช่อง Show Data as คลิกปุ่มลูกศรชีลง  $\overline{\phantom{a}}$ ้<br>หลง แล้ ע วเล ⊿ อก % of column
- 21. ในช่อง Name พิมพ์ Amount %

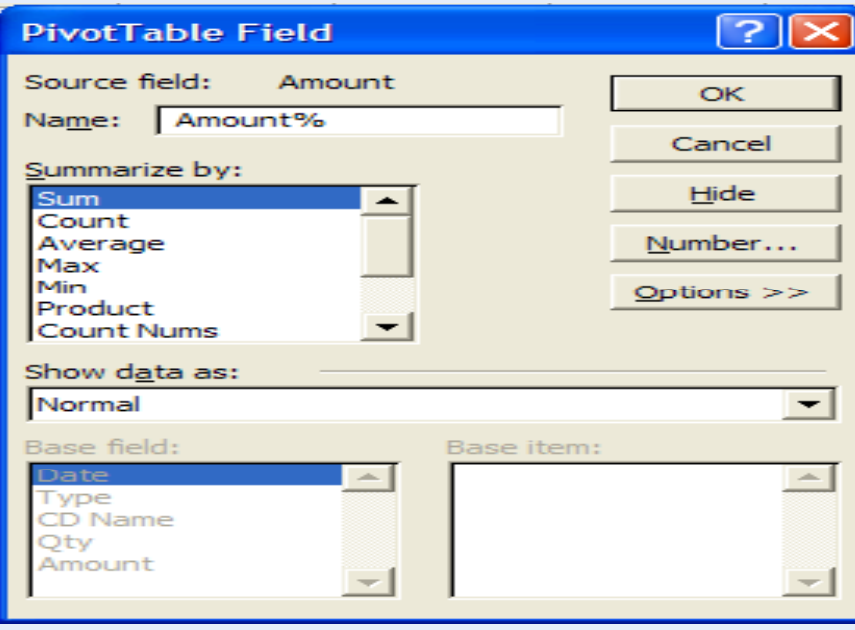

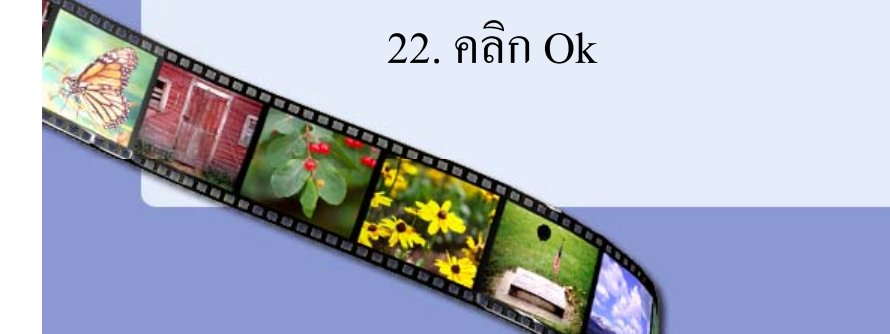

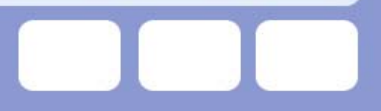

23. แคร็กฟิ ๘ ≏ ลด์ CD Name ในหน้าต่าง Pivot Table Filed List ไปไว้ที่เซลล์ A5 จะปรากฏผลดังนี้

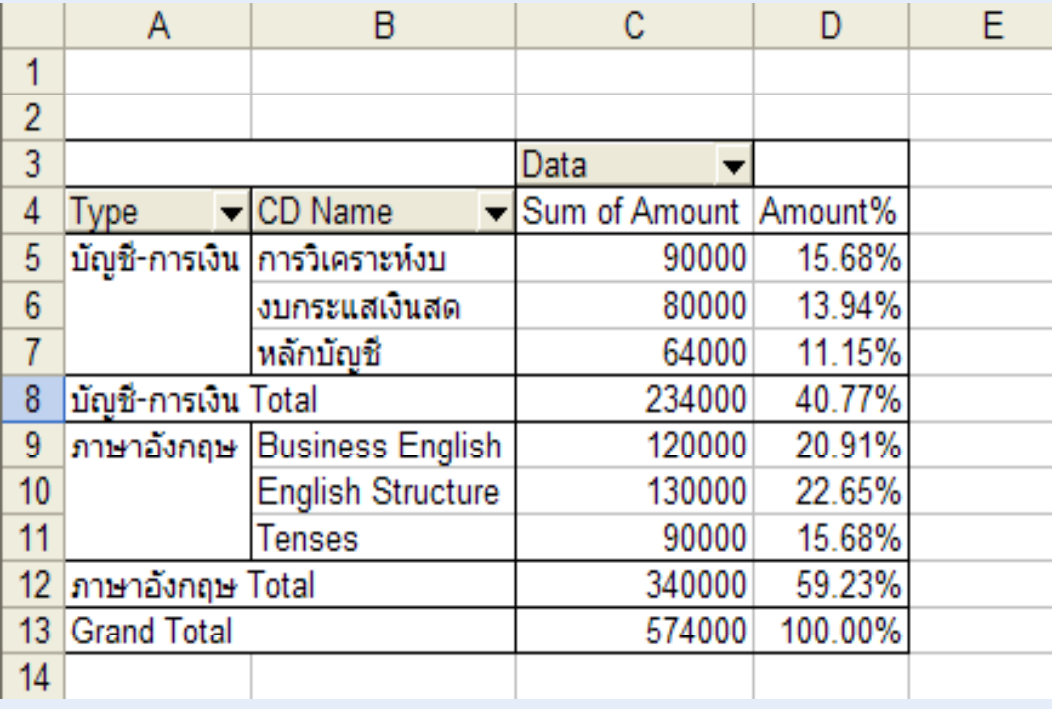

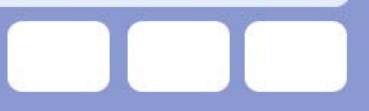

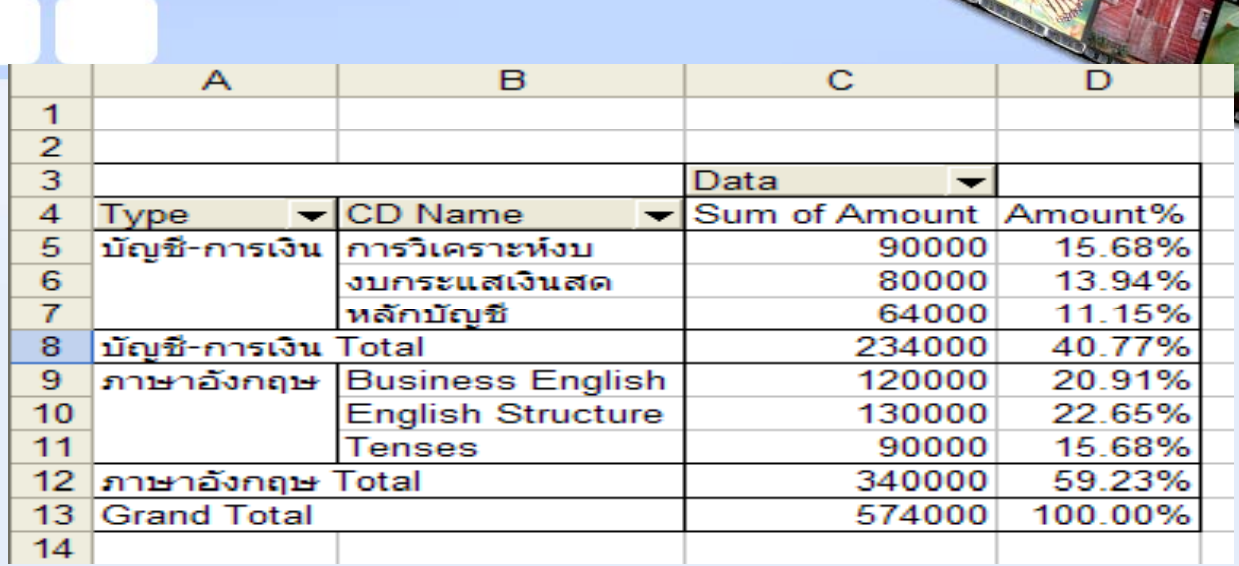

24. แดรีกฟิลด์ Amount ในหน้าต่าง Pivot Table Filed List ไปไว้ที่ตัวเลขในตาราง 25. คลก ิป ุมขวาของเมาส ท  $\overline{\phantom{a}}$ ่ Sum of Amount2 แล้วเลือก Field Setting 26. คลิกปุ่ม Option

27. ในช่อง Show data as เลือก Running Total in

28. ในชอง Base Field เลือก Type

29. ในช่อง Name พิมพ์Cummulative

30.คล ิก Ok

# จะได้ผลดังรูป

m m m

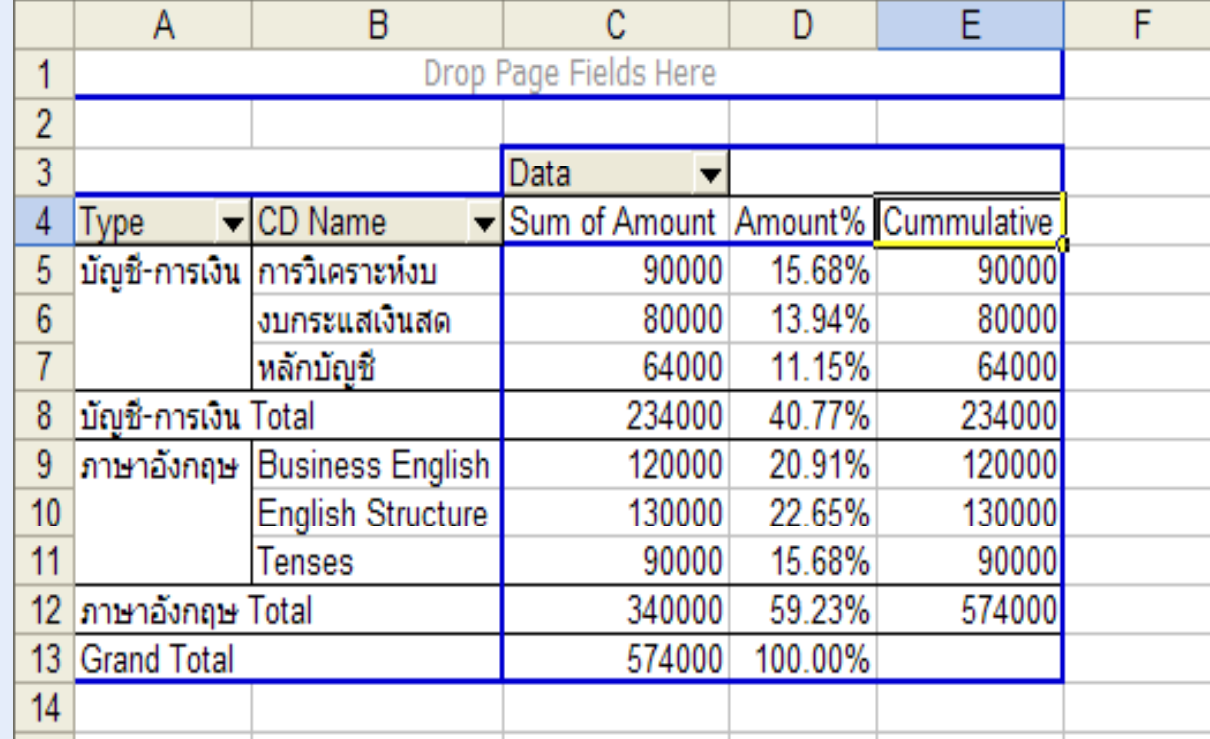

## **การ Update ขอม อมลใน ู ลใน Pivot Table**

เม ่ ือมีการเปลี่ยนแปลงข้ ע อม ูลใดๆ ภายในฐานขอมูลรายงานจะไม เปลี่ยนแปลงให้ ยนแปลงให้โดยอัตโนมัติ จะต้องใช้คำสั่ งเพ ี ่ อช วยในการปรับปร ุ เบลยนแบลง เห เดยอต เนมต จะตอง เชคาสงเพอชวย เนการบรบบรุง<br>ผลลัพธ์ภายในตาราง  $\bm{\omega}$  พธภายในตาราง Data  $\rightarrow$  Refresh Data

# **การลบ Pivot Table**

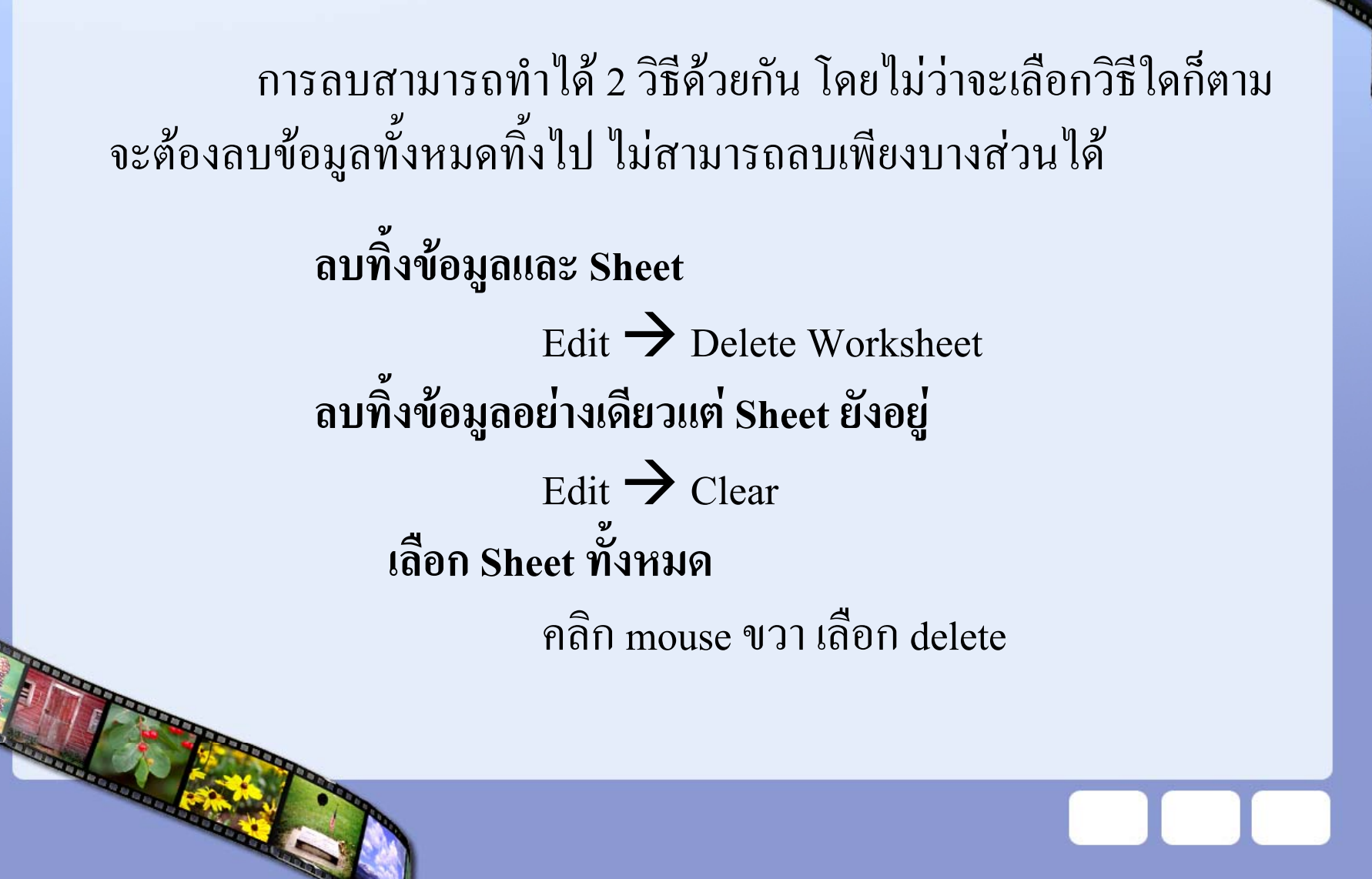

## **การรวมขอม**  $\boldsymbol{\mathcal{Y}}$ **ู <sup>ล</sup> (Consolidate) ดวย Pivot Table**

เป็นการนำข้อมูลที่  $\mathbf{\Xi}$ ี่เมีโครงสร้างหรือรูปแบบเหมือนกันมารวมเข้า ดวยกัน เช น น ํา sheet ที่เก็บคะแนนผลสอบของนักศึกษา ซ่ ึงอาจเก็บไวหลายsheet นำมารวมเก็บไว้ในที่ด้วยกัน โดยใช้คำสั่ง

Data  $\rightarrow$  Pivot Table and Pivot Chart เลือก Multiple consolidation ranges

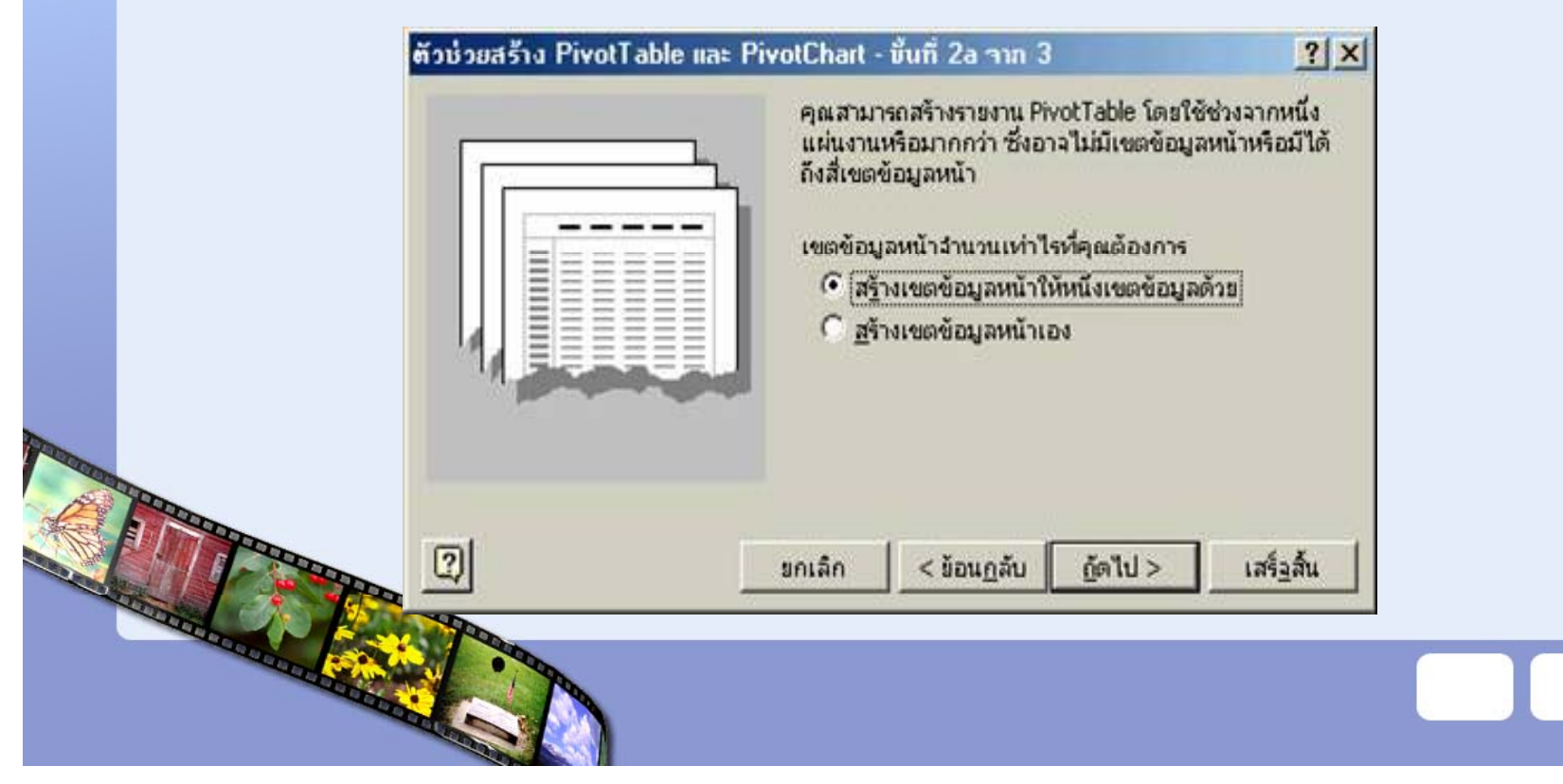

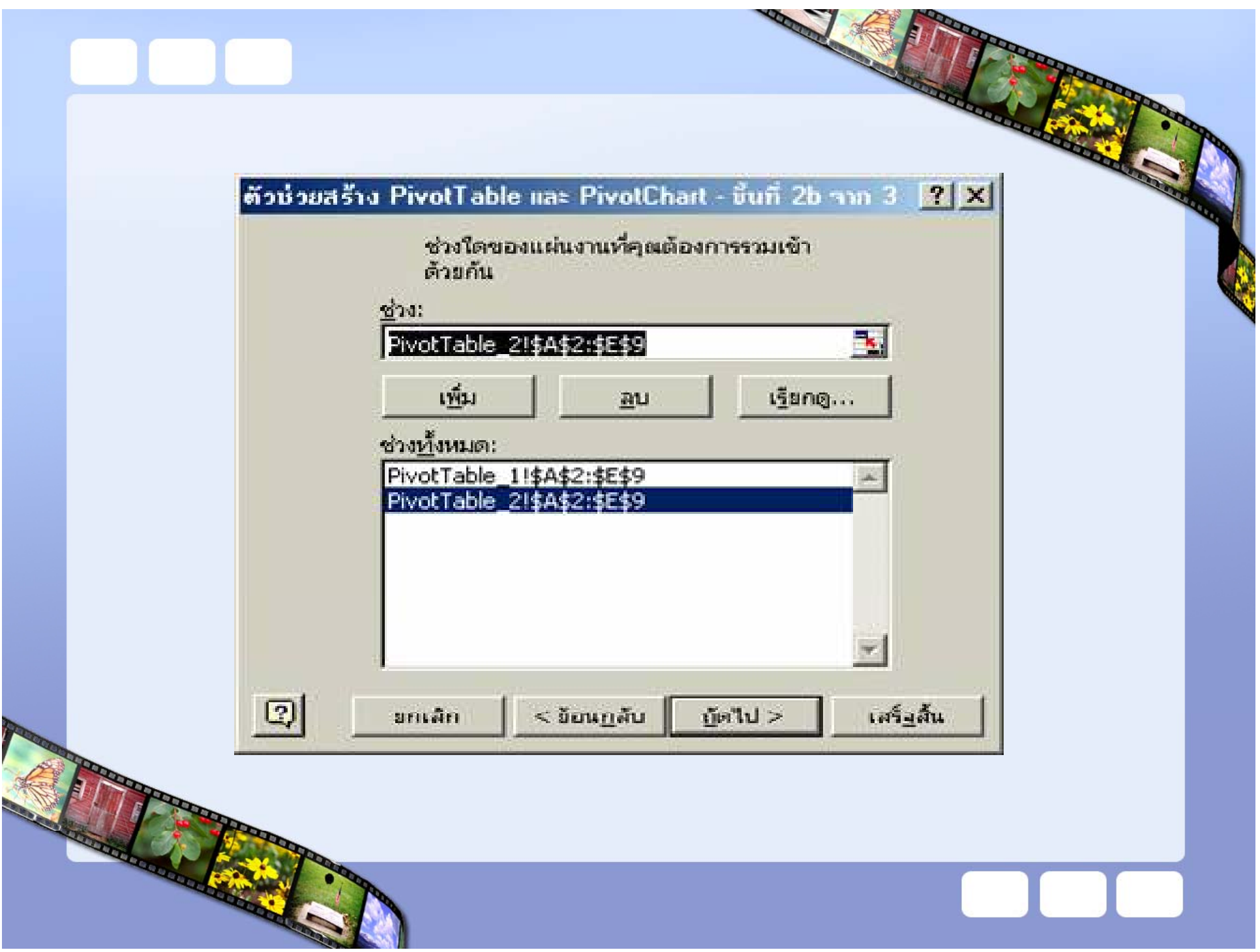

## **ขอควรคํานึงและขอควรระมดระว ั งใหั พจารณากิันดังนี้**

- 1. Pivot Table ใช้ข้อมูลจาก Cache Data ซึ่งซ้อนอยู่กับตาราง Worksheet "ไม่ได้ใช้ ข้อมูลในตารางโดยตรง และจะทำให้ File มีขนาดใหญ่ขึ้น
- 2. Wizard ซึ่งช่วยสร้างPivot Table นั้นไม่มีระบบการเตือนในกรณีที่ผู้ใช้กำหนด พื้นที่ผิดพลาด ดังนั้นหากเริ่มต้นผิด จะได้ข้อมูลผิดไปตลอด
- 3. หากตาราง Pivot Table มีหลายตาราง จะต้องสั่ง Refresh ใหม่ให้กับแต่ละตาราง เนื่องจากอาจใช้ Cache Data ต่างชุดกัน
- 4. ตาราง Pivot Table เป็นตัวเลขผลลัพธ์ ไม่ใช่สูตรคำนวณ ดังนั้นทุ ้นทุกครั้งที่ข้อมูล ลเปลี่ยนแปลง ผูใชจะตองสั่ง Refresh เอง โดยไมมีโอกาสไดตรวจสอบสูตรวาคืนคา มาถูกต้อง ยิ่งตารางมีขนาดใหญ่ ทำให้มักละเลยไม่ได้ตรวจสอบผลทุกค่าว่าถูกต้อง หรือไม

- 5. คำสั่งในการใช้งานขั้นสูงค่อนข้างซับซ้อน ע ่อน ยากต่อการค้นหาตรวจสอบ ע ้นหาตรวจสอบ และมี ศัพท์เทคนิคเฉพาะมากมายยากต่อความเข้าใจ วิธีเดียวที่จะใช้ Pivot Table และเข้าใจ คำสั่งก็คือ ต้องทดลองใช้กับตารางซึ่งมีข้อมู ע ั้บตารางซึ่งมีข้อมูล ไม่มากไม่น้อยเกิน ไป จะ ได้สะดวดต่อ การตรวจสอบที่ไปที่มาของแตละคาแมประโยชน V ้ประโยชน์ที่ได้รั ע ั บจาก Pivot Table จะมีมาก ใช้งานง่าย แต่มีความเสี่ยงสูงมากเช่นกันว่า จะไม่ได้รับข้อมู ע ื่อมูลที่ต้องการ หรือต้อง เสียเวลาคนหาตรวจสอบนานกวาจะรูสาเหตุ
- 6. Pivot Table ค่อนข้างจะเป็นเครื่องมือที่ใครๆกล่าวขานถึงกั ั นมากและเมื่อใดมีการเอย ถึง Excel มักจะยกตัวอย่างการใช้ Pivot Table ขึ้นมาอวดกัน เพราะ Pivot Table เป็น เครื่องมือของ Excel ซึ่งทรงพลังอย่างมาก และ ได้รับการพัฒนาให้ทั ํ างานดี ขึ้นใน Excel ทุกรุ่น ขั้นตอนการใช้งานเริ่มต้ ริ่มต้นค่อนข้างง่าย และ ได้ผลลัพธ์รวดเรื วน่าตื่นตาตื่น ใจ แต่อย่างไรก็ตาม ผู้ใช้ ยังตองใหความระมัดระวังในการดัดแปลงแกไข Pivot Table ในภายหลัง และผู้ที่แนะนำวิธีใช้ Pivot Table ควรเตือนผู้ใช้ให้ทราบถึงวิธีใช้งานอย่าง ע ทราบถ ע ทราบถงว ึิ ธีใชงานอยาง ระมัดระวังอีกดวย

## **ข** $\boldsymbol{\mathcal{Y}}$ **อหามในการใชPivot Table**

- - ห ע าม Insert / Delete / Move Row หรือ Column ในตารางตนทางซึ ่ หาม Insert / Delete / Move Row หรอ Column ในตารางตนทางซง<br>นำมาใช้สร้าง Pivot Table ห้ามเปลี่ยนแปลงชื่อ Field Name ยนแปลงชื ่ อ Field Name
- ถע าจำนวนรายการของตารางต้นทางเปลี่ยนแปลง ให้กำหนดพื้นที่ใหม่ ใน Wizard Step 2 of 3 ใหม่ หรือปรับขนาดพื้นที่ซึ่งตั้งชื่อไว้จากเมนู ่ ซึ งต  $\bm\omega$ ะ<br>เงชี ี ่ อไว้จากเมนู Insert > Name > Define
- หากไม่ได้นำตาราง Pivot Table มาใช้งานนานจนจำไม่ได้ว่ากำหนด อะไรไวบางแนะนาใหํ ลบตารางเกาแลวสรางตารางใหมมาใชแทน

# **PivotChart**

PivotChart เป็นการนำข้อมูลจาก PivotTable มาแสดงผลให้อยู่ในรูปแบบ ของกราฟที่จะทำให้ผู้ดูข้อมูลง่ ī ายกว ī าการด ู จากต ั วเลขท اء ่ปรากฏใน PivotTable การสร้าง PivotChart จะสร้างตั้งแต่ครั้งแรกที่ยังไม่มี PivotTable แล้วยังมา สร้าง PivotChartที่หลังก็ได้

กราฟที ่เก ิ ดข ึงุ้้นใน PivotChartนั้นเราสามารถเปลี่ยนข้ ৶ ้อมูลได้โดยการแคร็ก ฟิลล์ หรือเลือกรายการในฟิลล์ ซึ่งจะคล้ายกับการกำหนดใน PivotTable เมื่อกำหนด ข ৶ อม ู ลบางส 1 วน หร ือย้ายฟิลล์ใน PivotChart แล้วจะทำให้ข้อมูลใน PivotTable เปลี่ยนแปลงดวยเชนกัน

# การสร้าง PivotChart

ในการสร้าง PivotChart อาจจะทำได้ 2 ลักษณะด้วยกันคือ

1.สร้างข้อมูลหรือลิสต์ 2.สร้างจากตาราง PivotTable

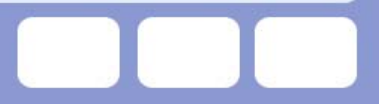

### **การสร** V **าง PivotChartจากขอม ู ล**

จะสร้างข้อมูลหรือลิสต์ รือลิสต์ ซึ่งจะได้ทั้ง PivotTable และ PivotChart

> 1.เร ียกโปรแกรมExcel 2.ป้อนข้อมูลหรือก๊อปปี้ข้อมูลจากไฟล์คังรูป

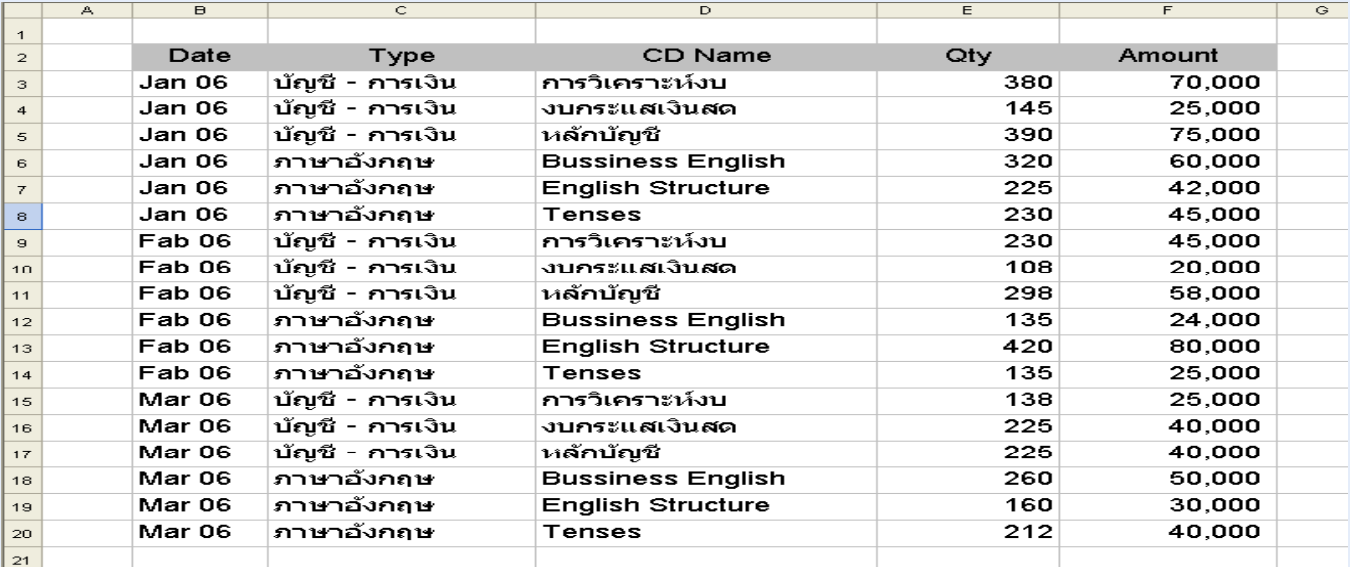

### 3.คล  $\overline{\phantom{a}}$  กเซลลB2 ♂

4.คลกเมน  $\mathord{\hspace{1pt}\text{--}\hspace{1pt}}$  กเมนูData >PivotTable and PivotChart Report 5.คล  $\mathord{\hspace{1pt}\text{--}\hspace{1pt}}$  <sup>ก</sup> PivotChart Report 6.คล ิ ก Next 2คร ัิ<sup>ย</sup><br>โง่ 7.คลิกปุ่มLayout 8.แดรก รีก Type ไปไว้ที่ Page 9.แดรก รึก Type ไปไว้ที่ Column 10.แดรก รีก CD Name ไปไว้ที่ Row 11.แดรก รีก Amount ไปไว้ที่ Data 12.คล ิกป ุ ม OK และ Finish

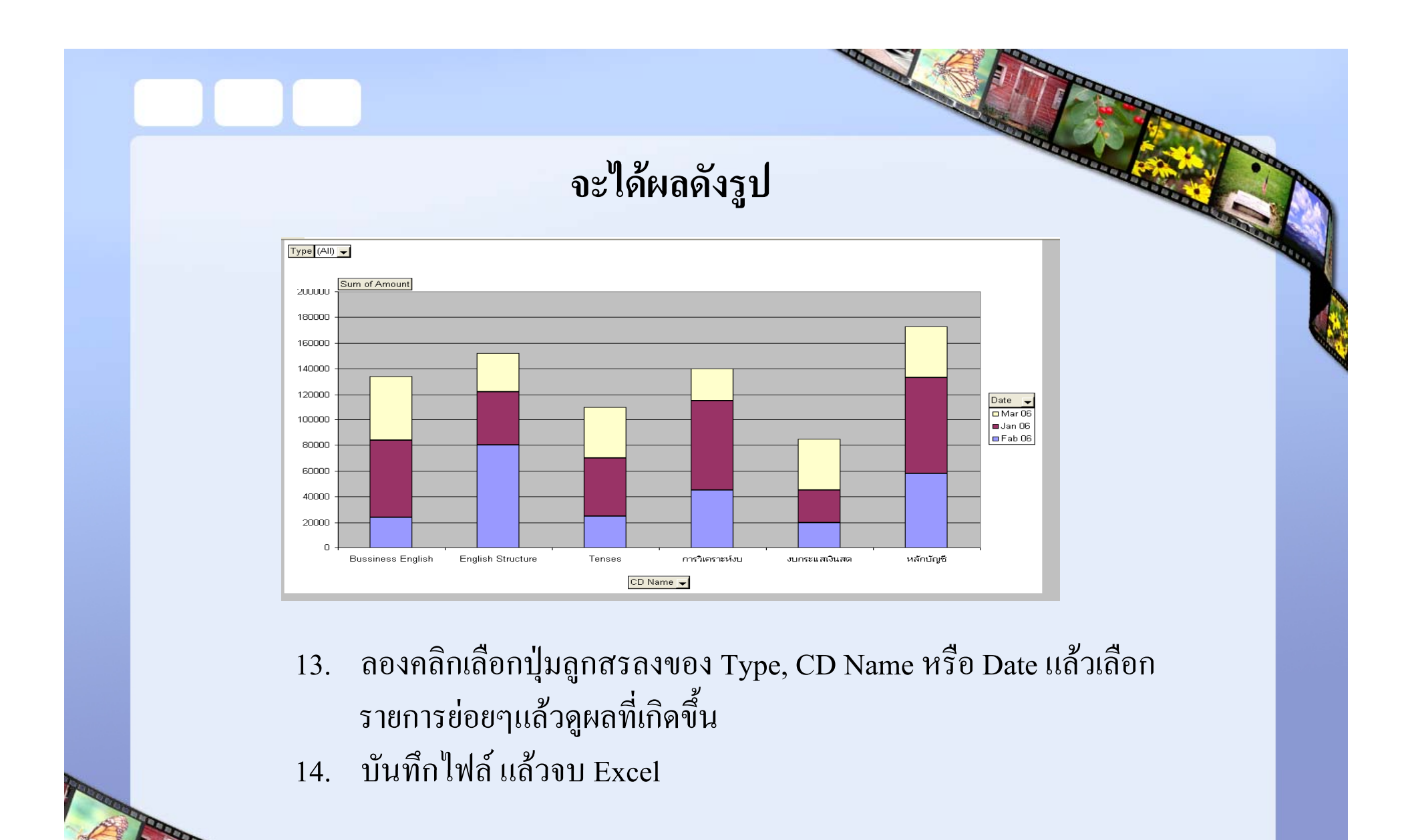

## **การสร**  $\boldsymbol{\mathcal{Y}}$ **าง PivotChartจาก PivotTable**

การสราง PivotChartอีกวิธีหนึ ่งจาก PivotTableซ ึ่งในที่นี้ ่ื่⊿้ เ้<br>เจะสร้าง PivotChart ข ้ นมาก ขึ้นมาก่อนแล้วน้ ถั่วนำตารางจาก PivotTableมาสร้าง PivotChart โดยใช้ปุ่ม Chart Wizard 1.เร ียกโปรแกรมExcel 2.ป้อนข้อมูลหรื ⊿ อก ຜ ร๊อปปี้ข้ y<br>เ1 ข อม ู ลจากห ั้วข้อก่อนหน้านี ้นี้เพื่อมาสร้าง PivotTable 3.คล ิ กท  $\mathbf{\Xi}$ ่เซลล์ ♂ B2 4.คลกเมน ิ กเมนูData >PivotTable and PivotChart Report 5.คลิก Next 2ครั้ง6.คลิกปุ่ม Layout 7.แดรก รีก Type ไปไว้ที่ Row 8.แดรก รีกDate ไปไว้ที่ ่ Column 9.แดร็ก Amount ไปไว้ที่ ่ Data  $10.$ คลิกปุ่ม OK และ Finish

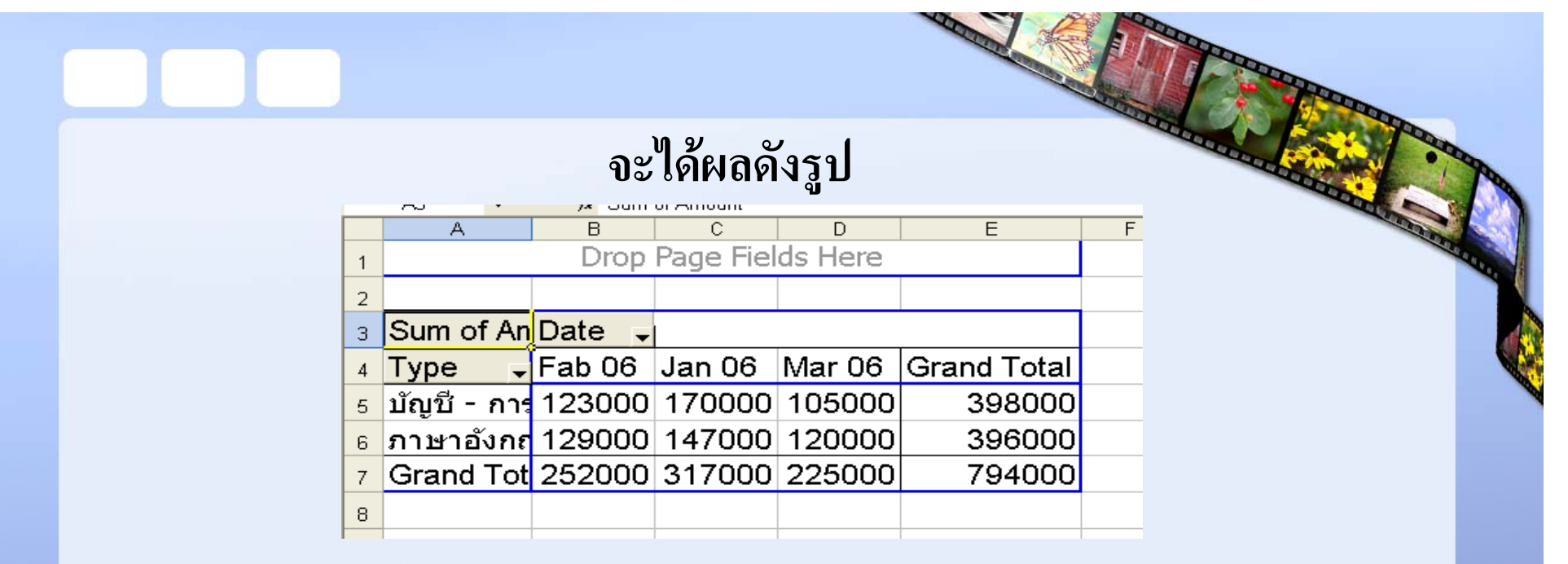

### 11.ระบายเซลล ♂  $\int \mathrm{D6:} \mathrm{D4}$  แล้วคลิกปุ่ม Chart Wizard จะปรากฏกราฟดังรูป

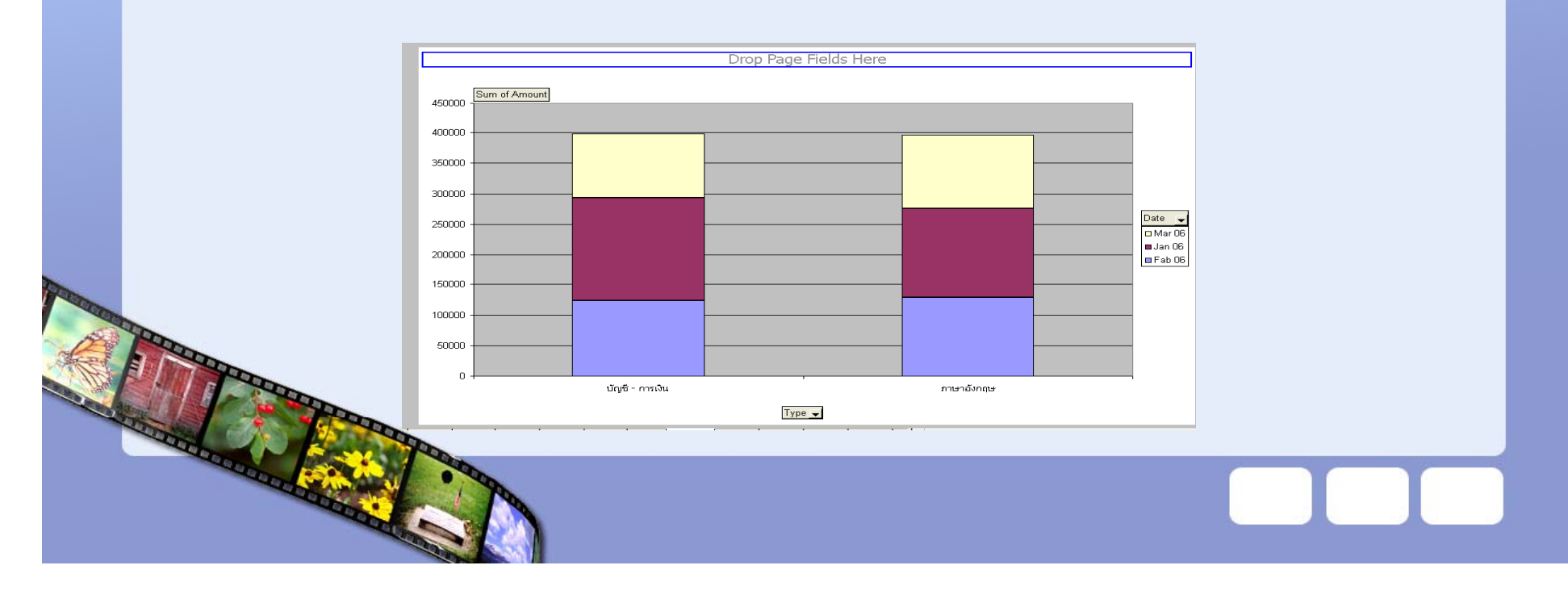

## **การเปล**  $\blacktriangleleft$ **ยน ป ฟ ระเภทของกราฟ( ) Chart Type)**

**่**

การเปลี่ยนประเภทของกราฟสามารถทำได้ตอนอย่ ยนประเภทของกราฟสามารถทำได้ตอนอยู่ในชีตของชาร์ดโดยคลิกที่ปุ่ม ล ู กศรลง Chart Type <sup>ท</sup> ี ทู ลบาร ♂ ี้ Chart แล้วเลือกประเภทของ Chart ดังรูป

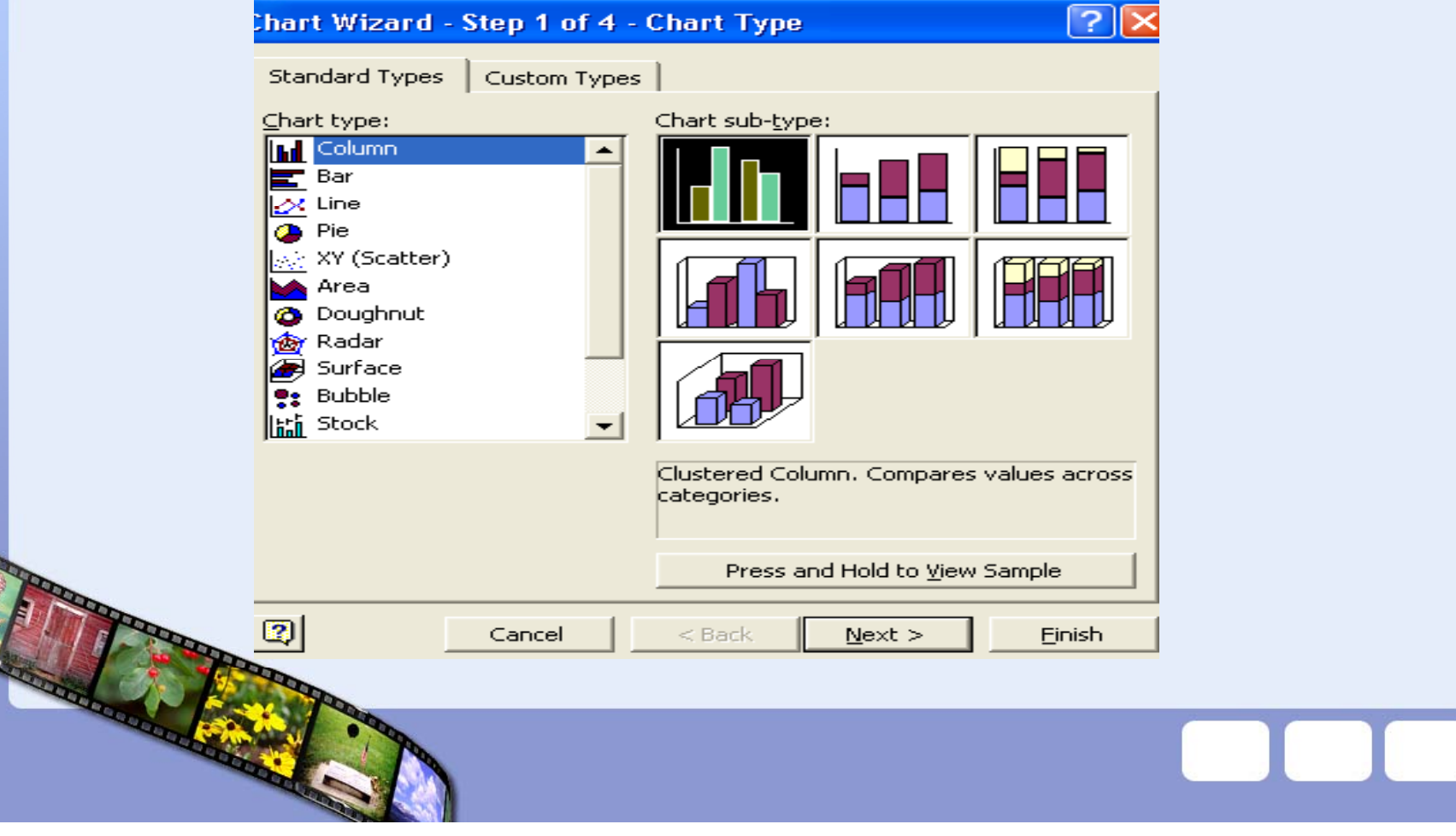

# การแสดงกราฟและตาราง Pivot ในหน้าเดียวกัน

ในบางครั้งการสรุปข้อมูลให้แสดงในรูป PivotTable ก็ต้องแสดงกราฟใน หน ע าเด ات ยวก ั น เพ ี เ่ือให้ดูข้อมูลตัวเลขเปรียบเทียบกับกราฟ หรือกระทั่งสั่  $\rm \omega$ ้งพิ ิ มพรายงานก ง้รายงานกี ทำได้ไม่ยากดังนี้ ้

> 1.เร ียกโปรแกรม Excel 2.เปิดไฟล์ที่บันทึกไว้ในหัวข้อที่ 4.2 โดยลบชีตของกราฟออกไป แล้ว บั้นทึกไฟล์เป็นชื่อใหม่ 3.คลิกที่เซลลB2

4.คล ิ กเมน ู Data >PivotTable and PivotChart Report 5.คล ิ กเล ี อก PivotChart Report 6.คลก ิก Next 2ครง ั้ง

7.คลิกปุ่ม Layout

8.แดรก รีก Date ไปไว้ที่ ่Row

- 9. แดรก รีก Type ไปไว้ที่ Column
- 10. แดรก็ Amount ไปไวที่Data
- 11. คลกปิ ุ ม OK และ Finish
- 12. คลกเมาส ลิกเมาส์ปุ่มขวามื ี อท ีกราฟ ่ กราพ เล ือก Chart Type แล้วเปลี่ยนประเภทของกราฟเป็นกราฟ แท Ī ง แลวคล ถ้วคลิก OK
- 13. คลิกเมาส์ปุ่มขวามือที่บริเวณพื้นสีขาว ี อท ات ่<br>เบริ  $\overline{\phantom{a}}$  เวณพ ⊿ ้<br>เนสี اء ขาวเลอก ⊿ อก Location
- 14. คลกเล ลิกเลือก As object in แล้วคลิก OK จะปรากฎผลดังรูป

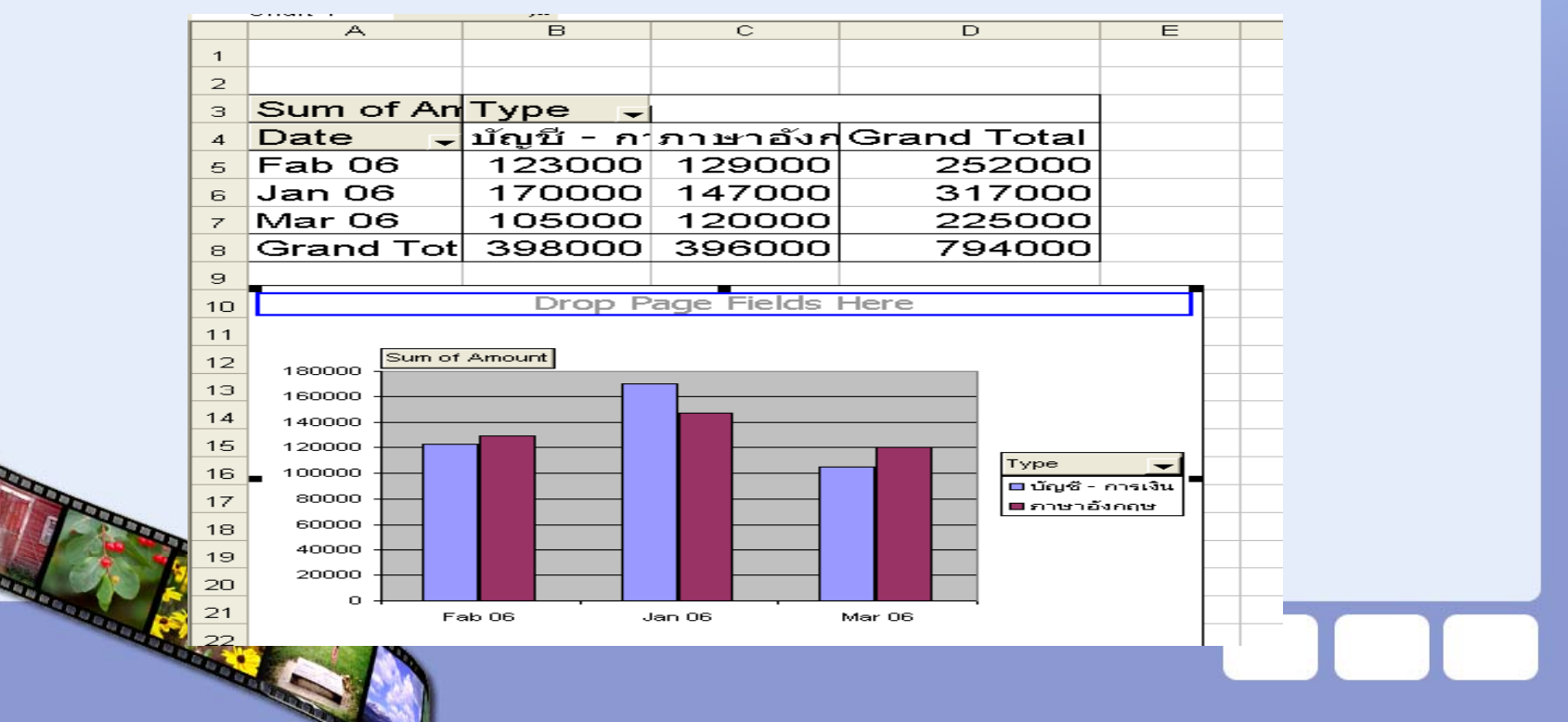

## การก ําหนดยอครวมจาก PivotTable เพื่ อสรางกราฟ

เม ื่ง<br>เอสร้าง PivotTable แล้วต้องการแสดงรายละเอียดของตารางและต้องการ ยอดรวม เพ ื่เ ํ าค ١ าของยอดรวมน ัะ้นมาสร้างกราฟ แต่ปัญหาคือว่าถ้าให้แสดงค่ายอด รวม แลวน ถ้วนำยอดรวมมาสร้างกราฟเลยก็ได้แต่ถ้าจ้อมูลมี اِہ การเ ปลี ่ียนแปลงตําแหนง ของยอดรวมน ัะ้ันก็จะเปลี่ยนไป ทำให้มีปัญหาในการแสดงผลของกราฟ

ด ั งน ้ นว นั้นวิธีแก้ปัญหานี้คือ จะต้องสร้างตาราง PivotTable โดยไม่ให้มียอด รวมตามแนวคอล ั มน ♂

จากน ัะ้ันจะไปกำหนดชื่อ โดยใช้ฟังชัน Offset แล้วสร้างตารางใหม่ โดยหา ผลรวมของชื่อที่ตั้งไว้ แล้วนำยอดรวมนั้นมาสร้างกราฟ

### 1.เรยก ี โปรแกรมExcel 2.ป้อนข้อมูลหรื ⊿ อก๊อปปี้ข้อมูลจากห้ ั วข ע อท  $\overline{\phantom{a}}$ ่เเลื ע วด ั้งรูป

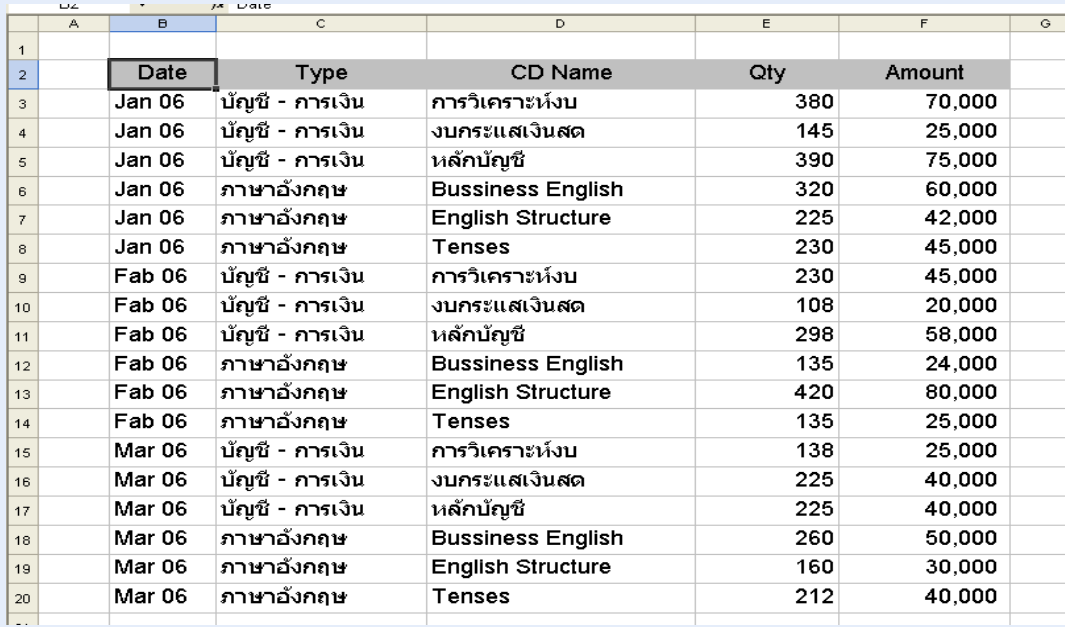

3.คลกทเซลล ิ กท  $\mathbf{\Xi}$ ่ เซลล B2

4.คล ิกเมน ู Data >PivotTable and PivotChart Report

5.คล ิ ก Next 2คร ัะ<br>เัง 6.คล ิกปุ่มLayout 7.แดรก ๘ ก Type ไปไว้ที่ Column 8.แดรก ๘ กDate ไปไว้ที่ Row 9.แดรก ๘ ก Amount ไปไว้ที่ Data 10.คลิกปุ่ม OK และ Finishจะได้ผลดังนี ้11.คล ิกป ุ ม Option 12.คล ิ กยกเล ิ ก Gand Totals for column 13.คล ิก OK และ Finish

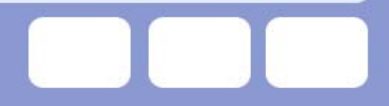

# **จะปรากฏผลดงรั ปู**

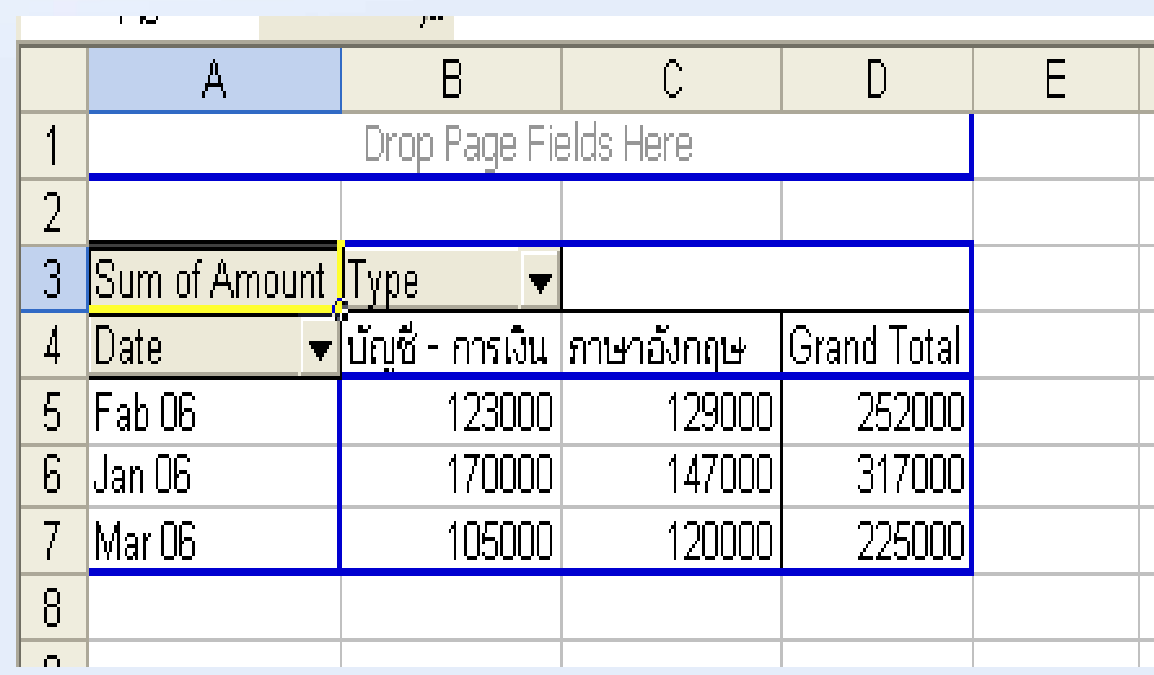

14.ระบายเซลล ♂ B4:C4 กด Ctrl - C 15.คล ิ กเซลล ન  $\overline{\phantom{a}}$  B4 แล้ว กด Ctrl - V

16.คล ิ ก F5 แล ע วพมพ พิมพ์ total ต่ ۱ อมาจะต ั งช ⊿ ่ อของตัวเลขในคอลัมน์ B และ C ชื่อ Type 1 และ Type 2 <sup>ด</sup> ั งน  $\mathbf{\Xi}$ ้17.คล ิ กเมน ู Insert >Name >Define 18.ในชอง Name พมพิ Type 1 19.ในช่อง Refers พิมพ์ = offset (Sheet4!  $$B5, 0,0$ counta(Sheet4! $$B:$B)-2,1$ ) 20.คล ิกป ุ ม Add 21.ในชอง Name พิมพ Type 2 22.ในช่อง Refers พิมพ์ = offset (Sheet4!\$C5,0,0counta(Sheet4!\$C:\$C)-1,1) 23.คล ิกป ุ ม Add

# **จะไดผลดงร ัป ู ป**

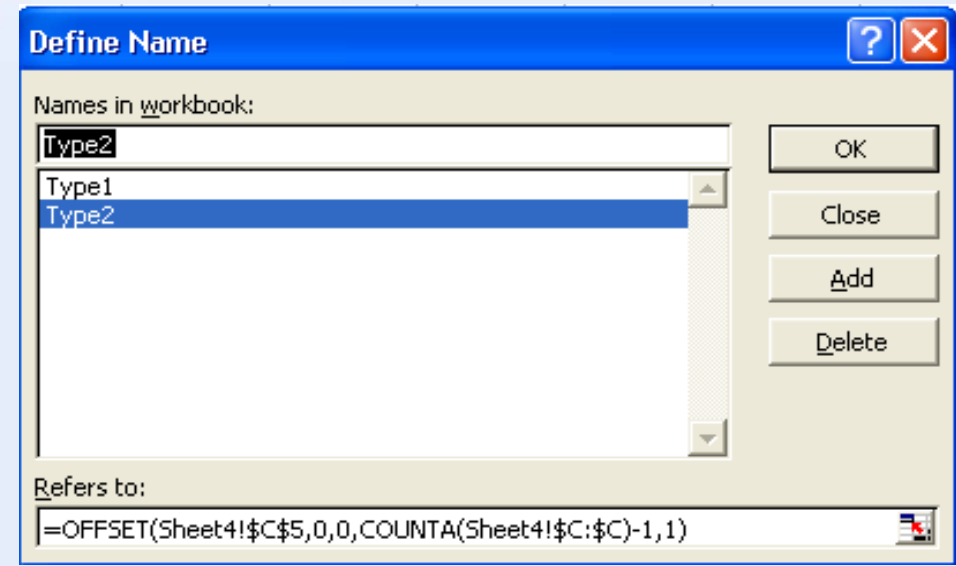

### 24.คล ิก OK

25.คล ิ กเซลล ♂  $\overline{G}$  (G5 แล้วพิมพ์ = Sum (Type1) กด Enter 26.คล ิ กเซลล ♂ H5 แล ע วพ ิ มพ ન = Sum (Type2)กด Enter

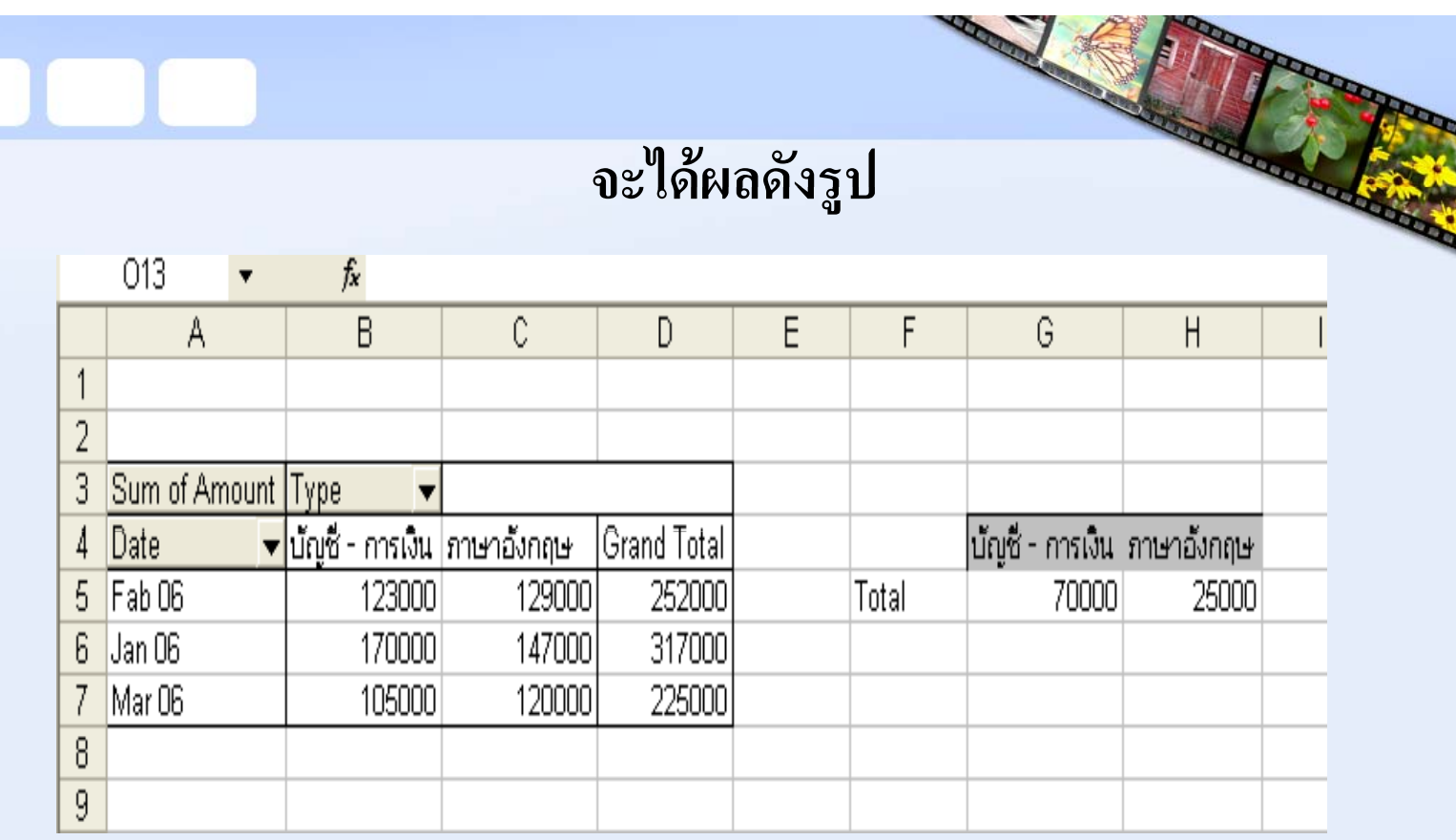

 $27.5$ ะบายเซลล์ F4:H5 28.คลิกปุ่ม Chart Wizard 29.คลิกเลือก Bar ในช่อง Chart type และคลิกรูปกราฟในช่อง Chart sub – type r i

**SERVICE OF THE CARDS** 

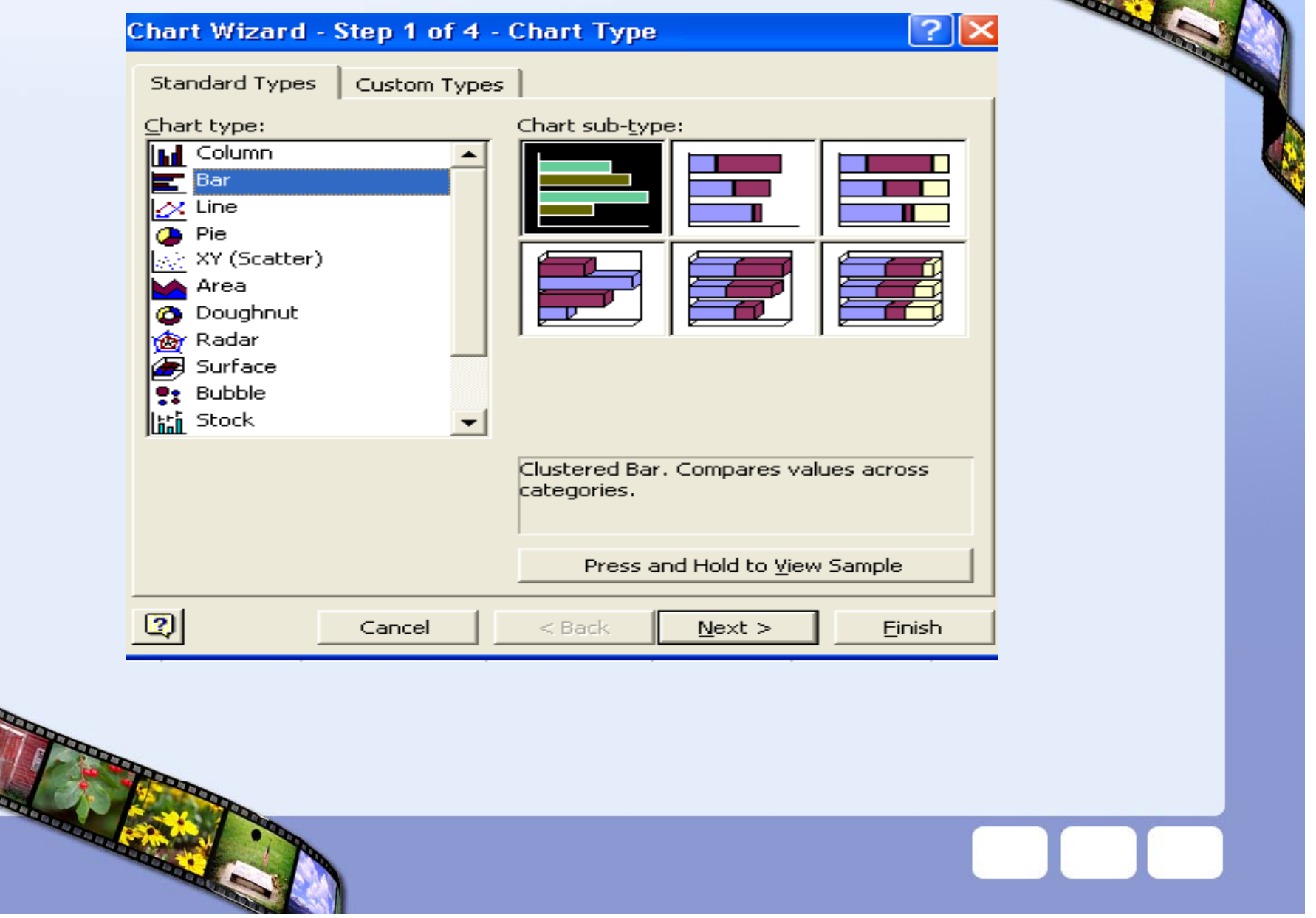

**CONTRACTOR** 

## 30.คลิกปุ่มFinish ทำการปรับแต่งกราฟจะได้ผลดังรูป

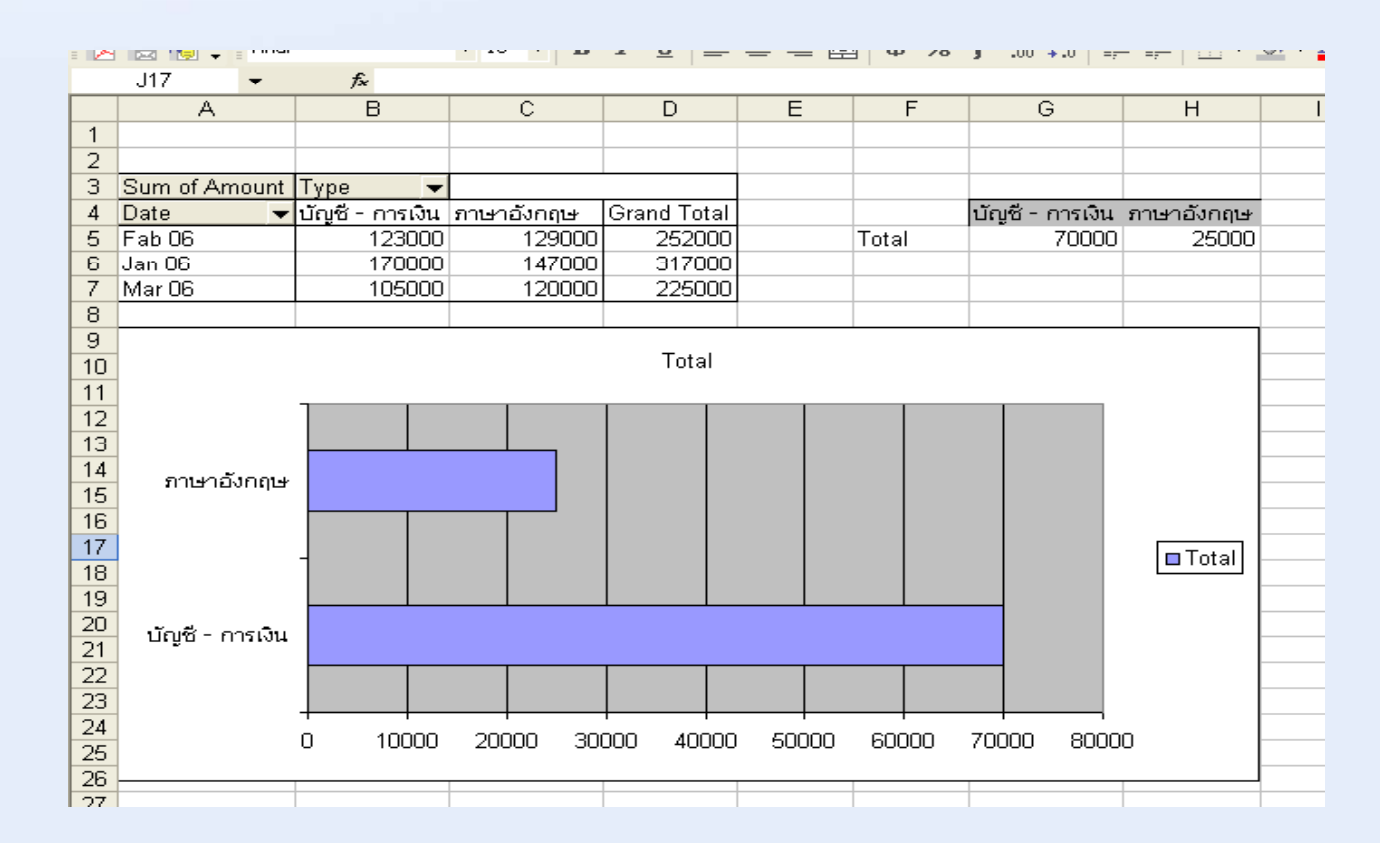

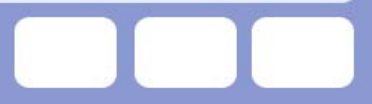

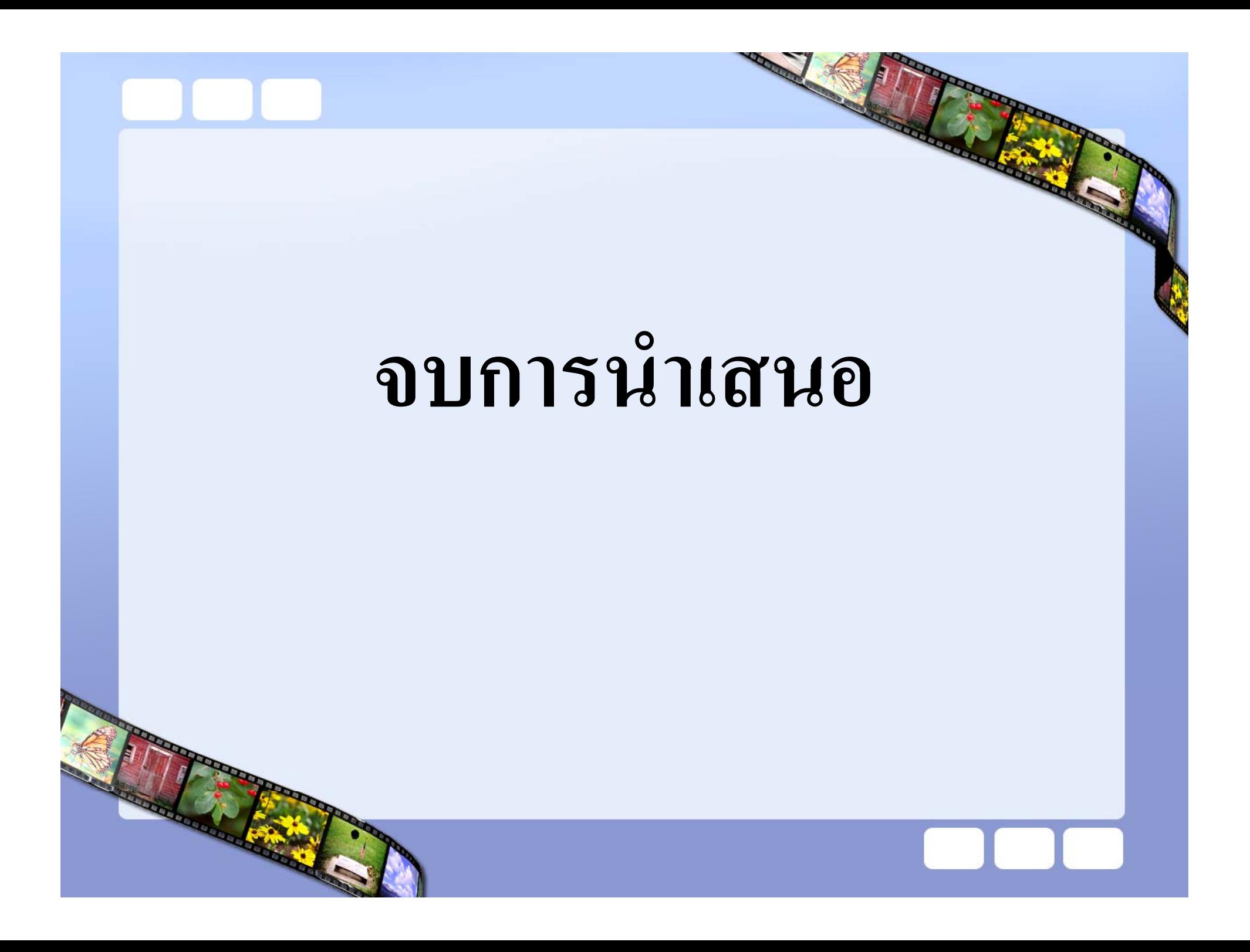